# 個人市民税・県民税の

## 「自宅で申告」について

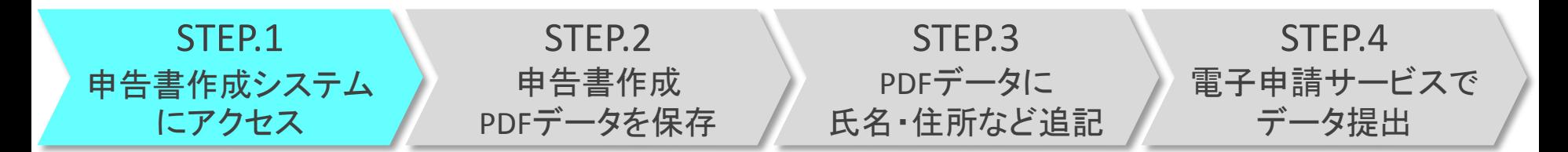

#### 手順1 検索サイト(Google、Yahoo!、Bingなど)で、 「大津市 自宅で申告」と入力し、検索します。

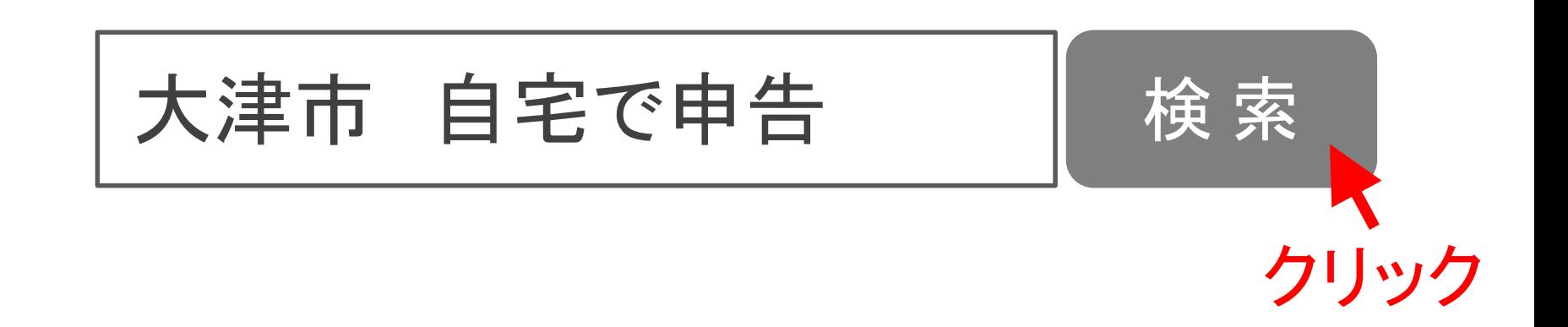

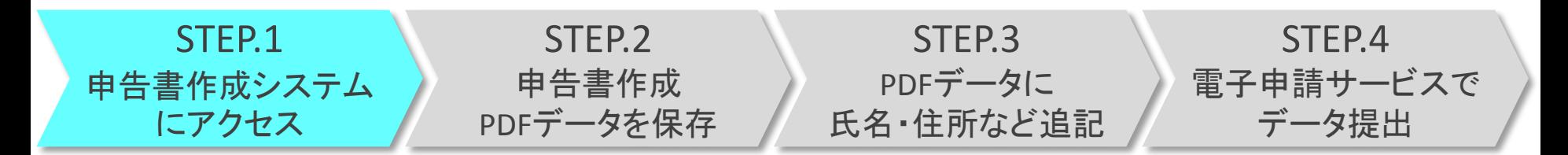

手順2 検索結果のうち、「個人市民税・県民税 申告書 作成・税額試算・電子送信(自宅で申告)につい て」のページを選択します。

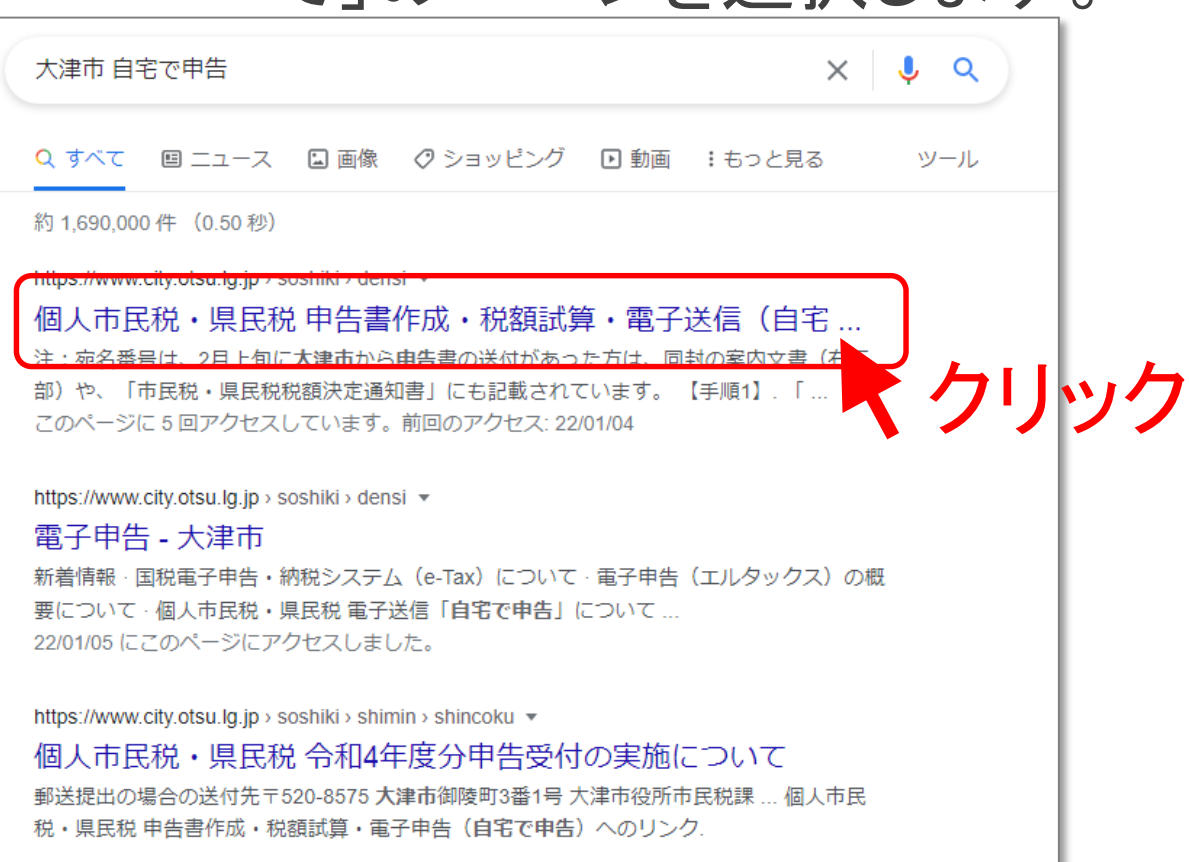

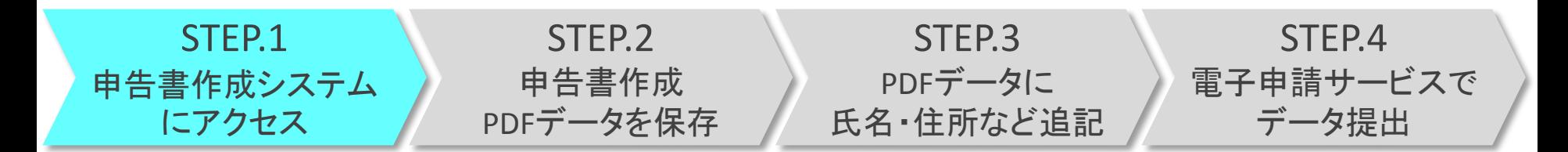

#### 手順3 ページを一読したあと、申告書作成システムへ アクセスします。

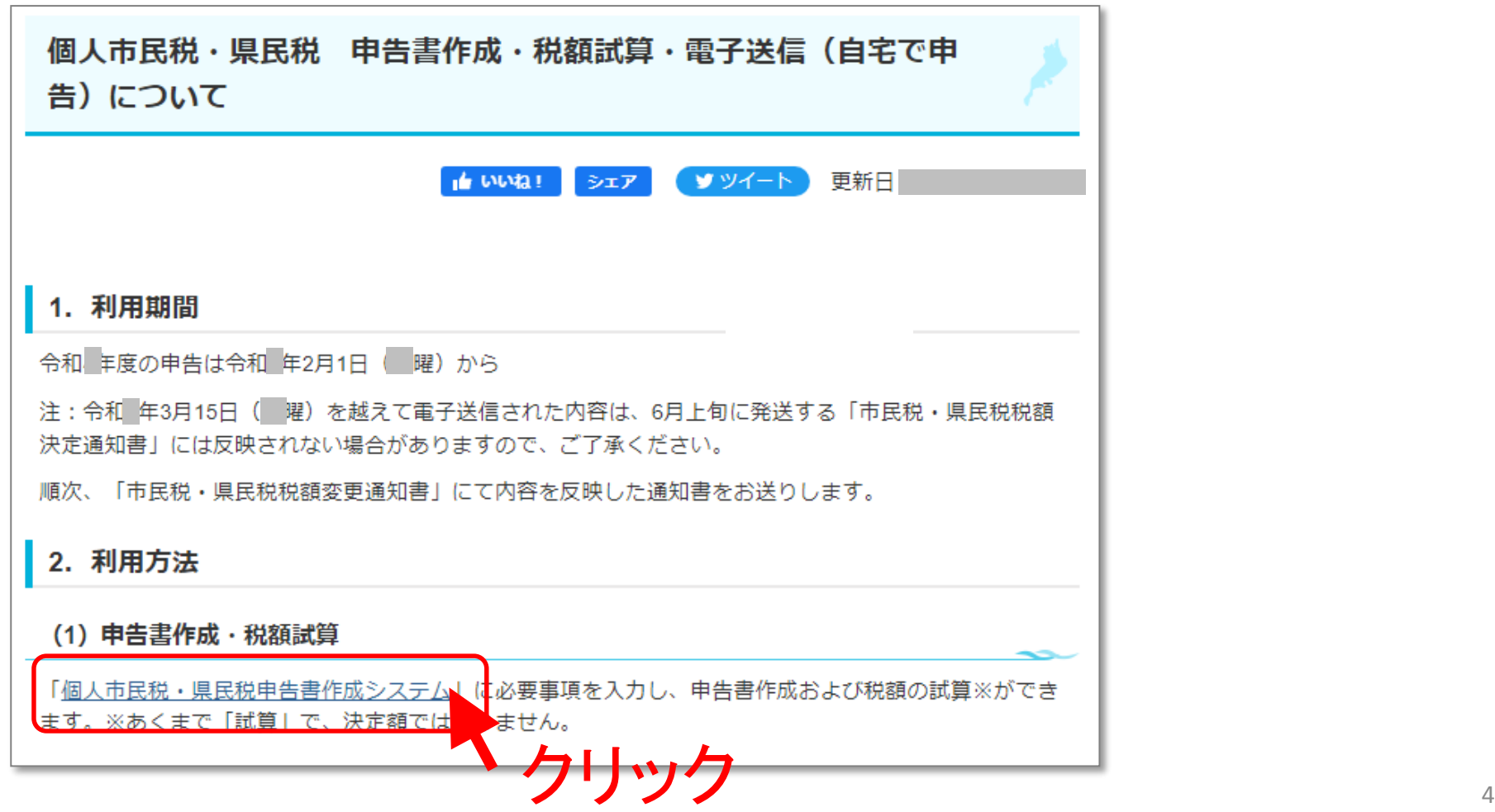

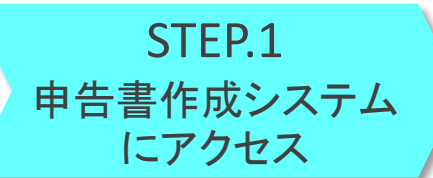

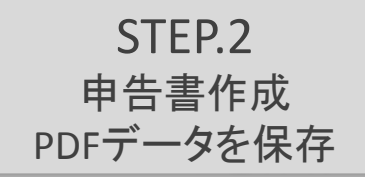

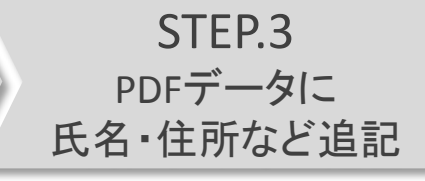

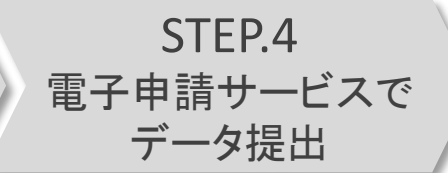

#### 手順4 注意事項を読み、「同意する」を押します。

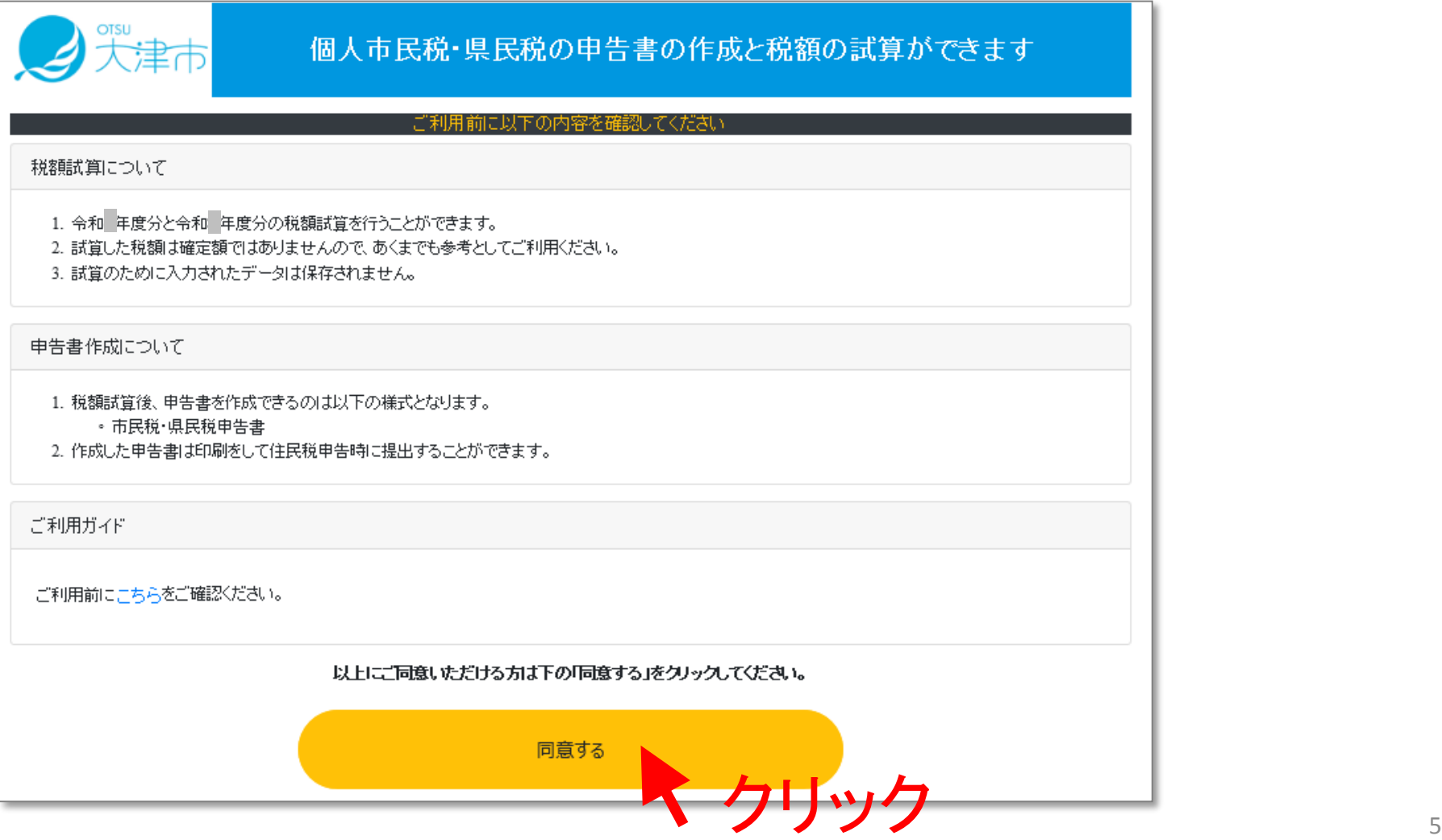

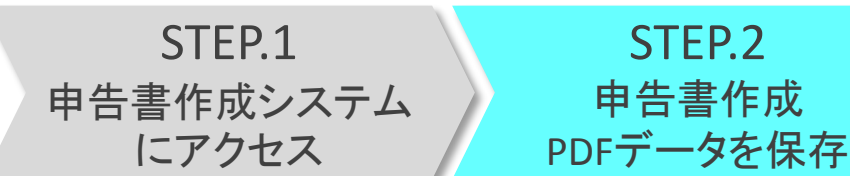

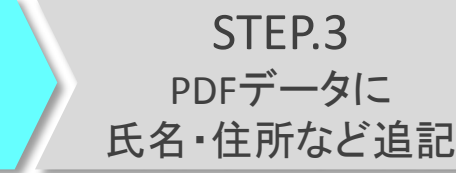

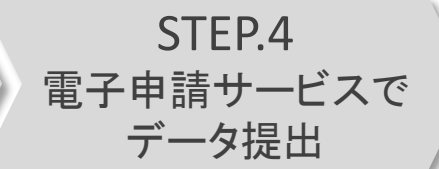

### 手順5 生年月日を入力します。

STEP.2

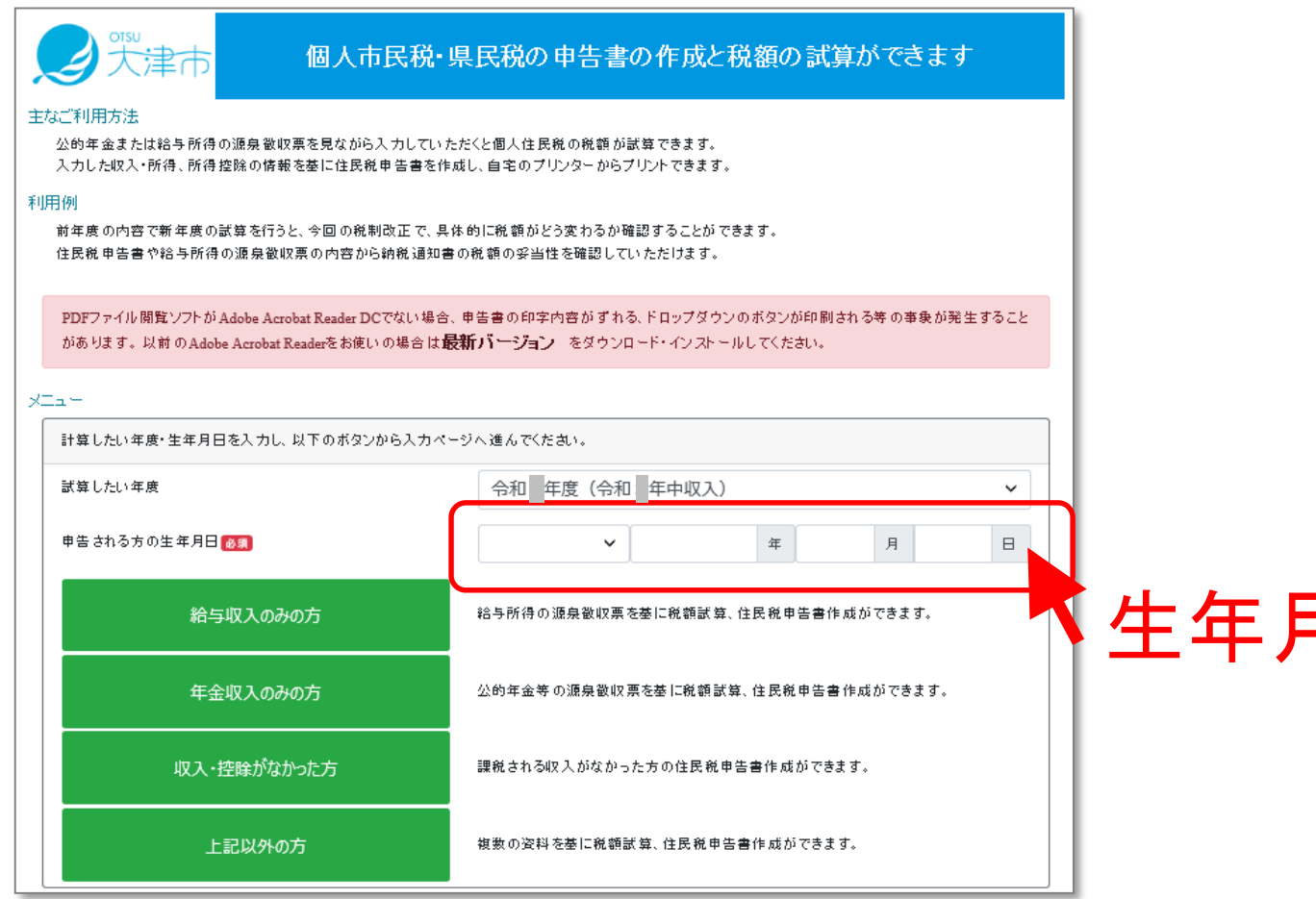

### 生年月日を入力

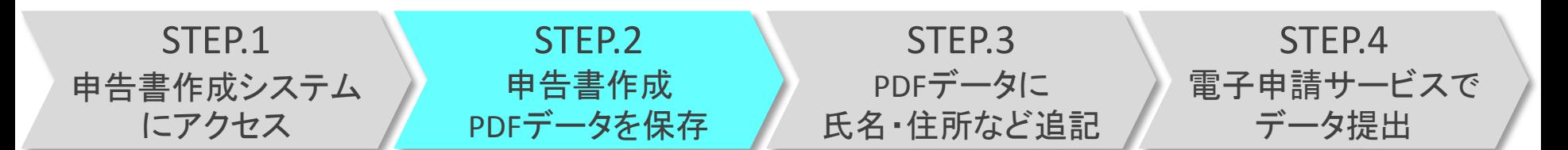

### 手順6 自身の所得に応じたボタンを押します。 (本資料は、年金収入のみの方を例とします。)

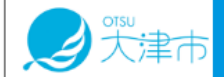

個人市民税・県民税の申告書の作成と税額の試算ができます

#### 主なご利用方法

公的年金または給与所得の源泉徴収票を見ながら入力していただくと個人住民税の税額が試算できます。 入力した収入・所得、所得控除の情報を基に住民税申告書を作成し、自宅のプリンターからプリントできます。

#### 利用例

前年度の内容で新年度の試算を行うと、今回の税制改正で、具体的に税額がどう変わるか確認することができます。 住民税申告書や給与所得の源泉徴収票の内容から納税通知書の税額の妥当性を確認していただけます。

PDFファイル閲覧ソフトが Adobe Acrobat Reader DCでない場合、申告書の印字内容がずれる、ドロップダウンのボタンが印刷される等の事象が発生すること があります。以前のAdobe Acrobat Readerをお使いの場合は**最新バージョン** をダウンロード・インストールしてください。

#### メニュー

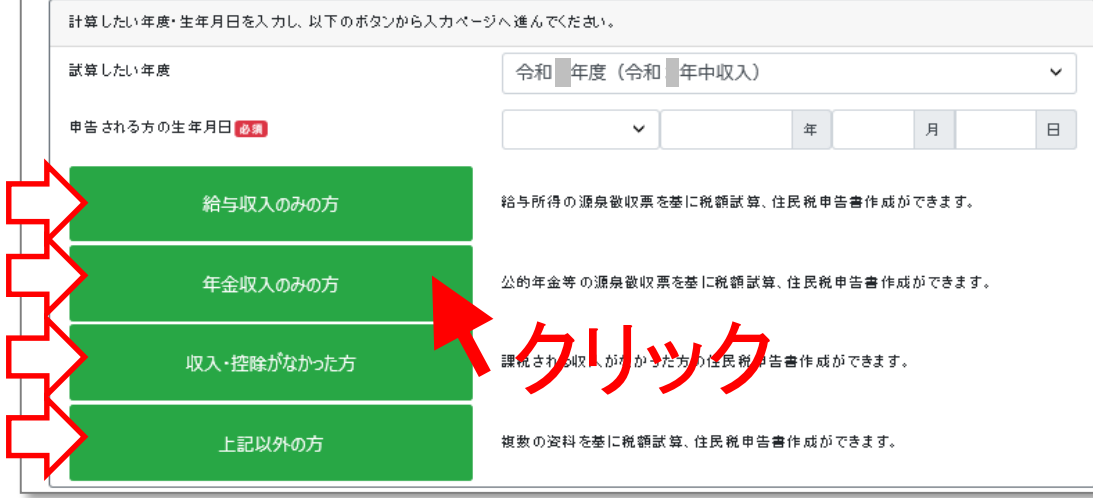

※なお、収入・控除 がなかった方は、 該当ボタンを押して 手順17へ

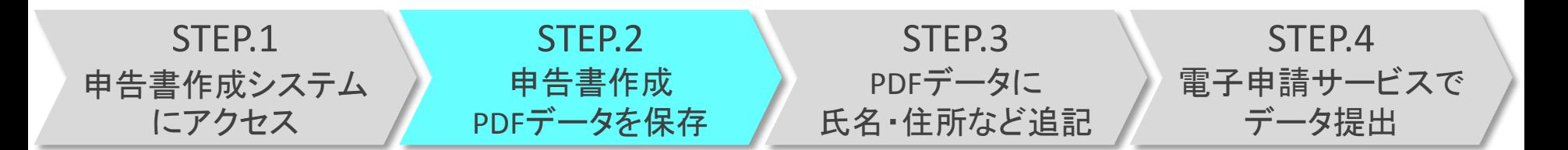

#### 手順7 源泉徴収票を手元に用意し、源泉徴収票のとおり に、支払金額・源泉徴収税額を入力します。

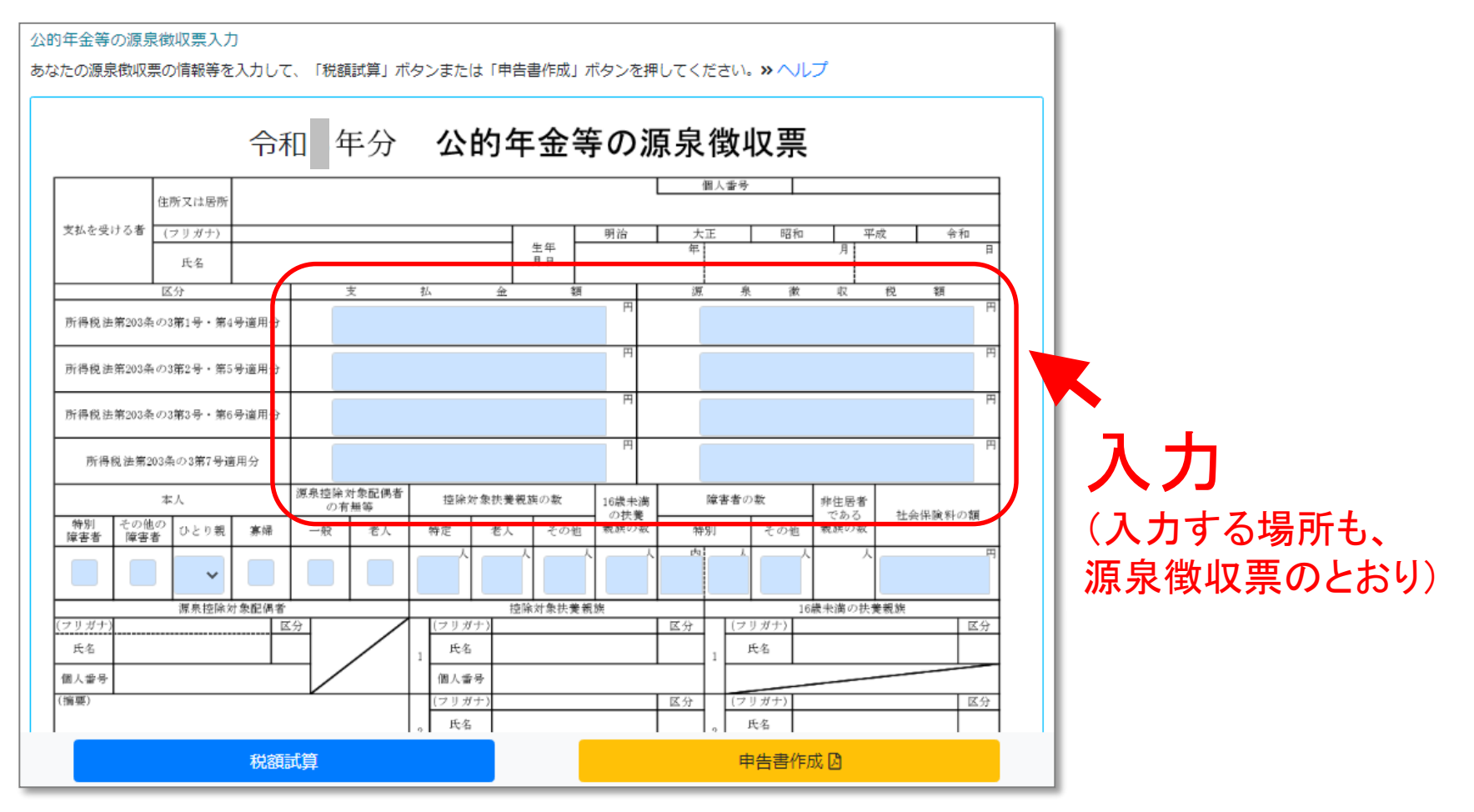

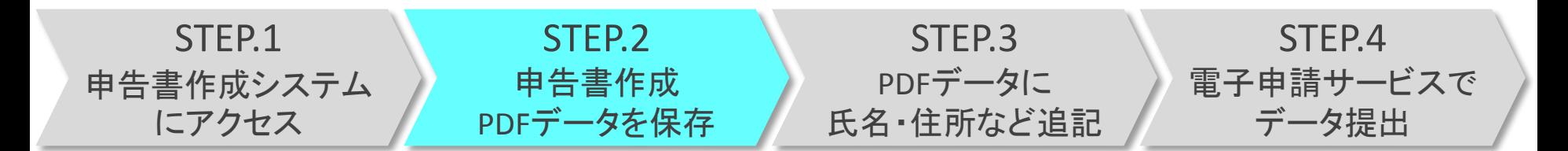

### 手順8 源泉徴収票のとおり、本人障害や扶養者の 人数などを入力します。(記載がない場合、不要です。)

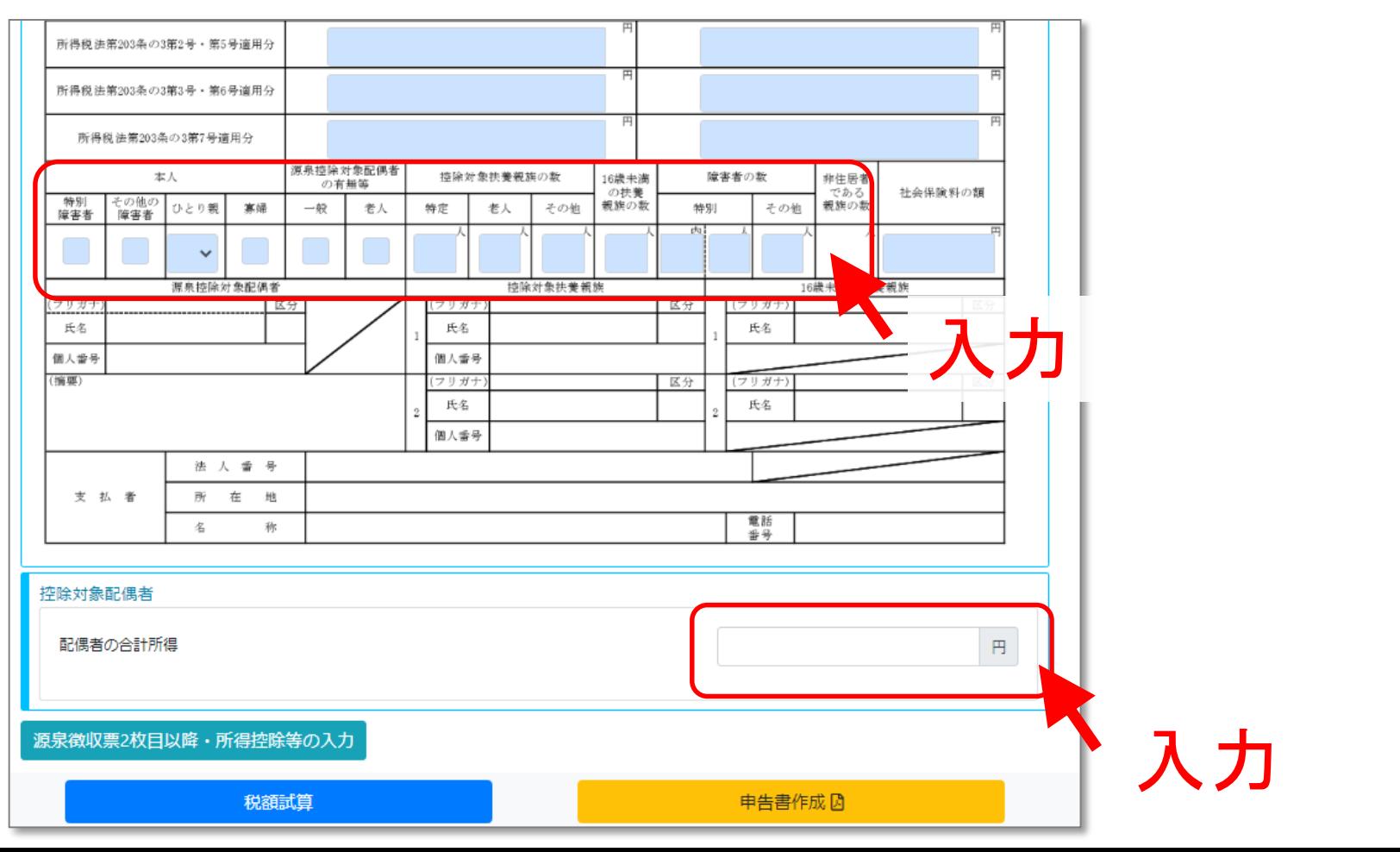

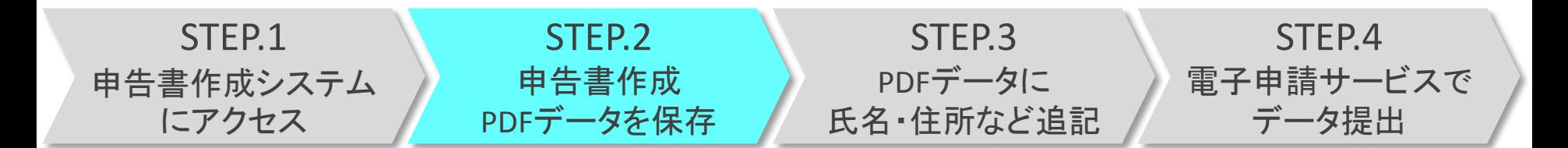

#### 手順9 源泉徴収票のとおり、社会保険料を入力します。

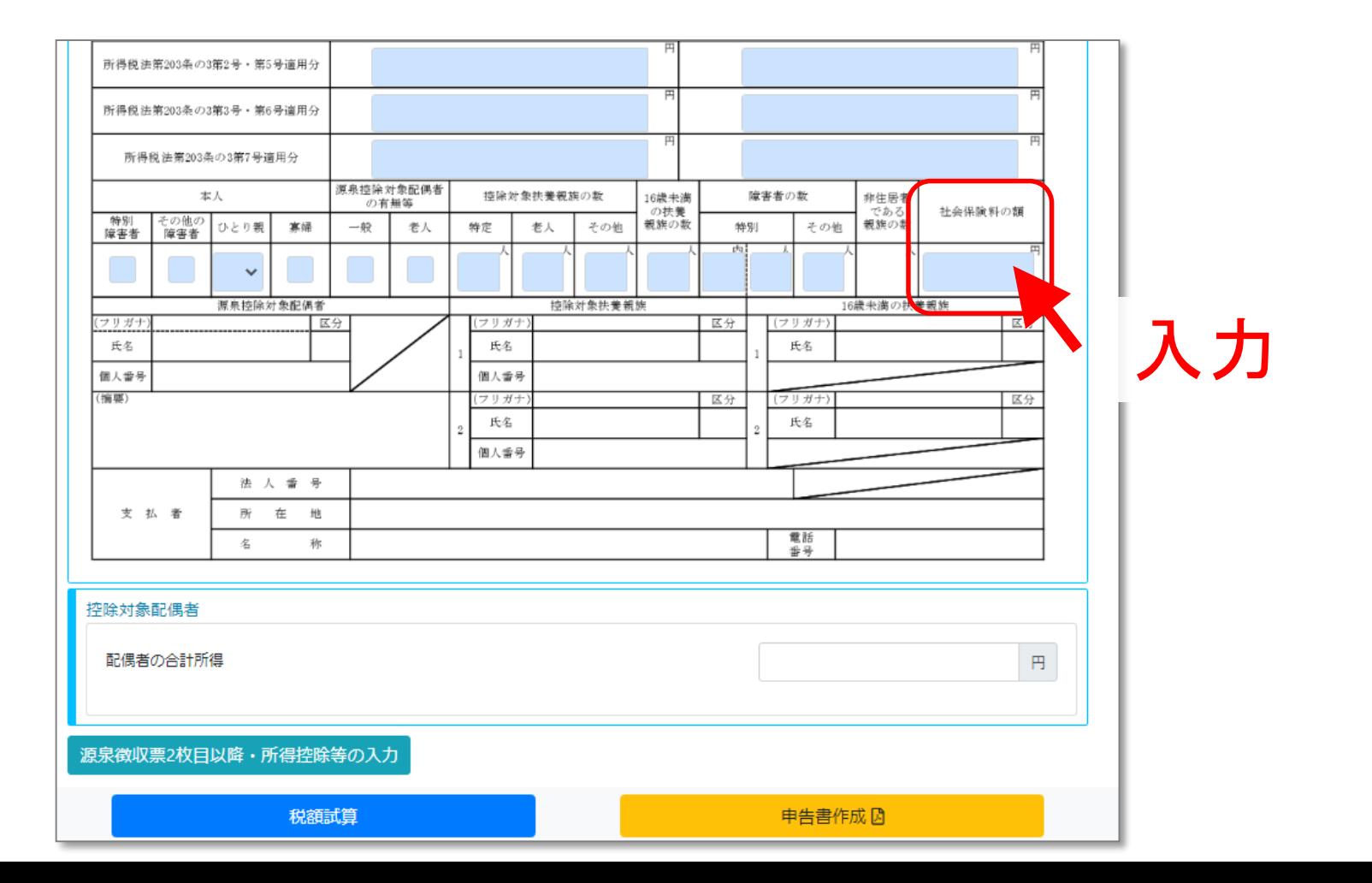

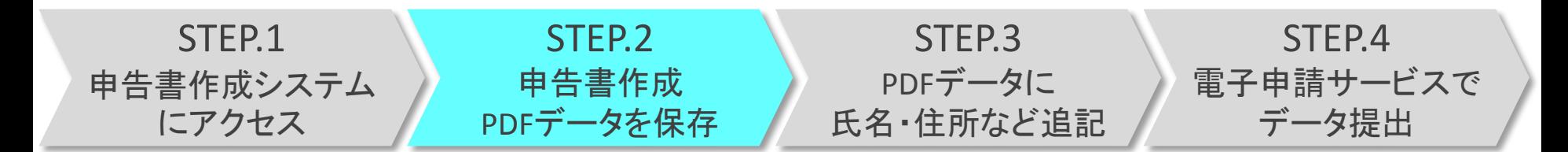

手順10 源泉徴収票が複数枚ある方や、源泉徴収票に 記載のない控除(医療費控除や生命保険料など)を追 加する場合は、 爆機 スキャント ディスタ を押します。

> 源泉徴収票が1枚のみで、控除の追加がない 場合、 ■ ※ ■ を押します。 → ⇒手順17へ

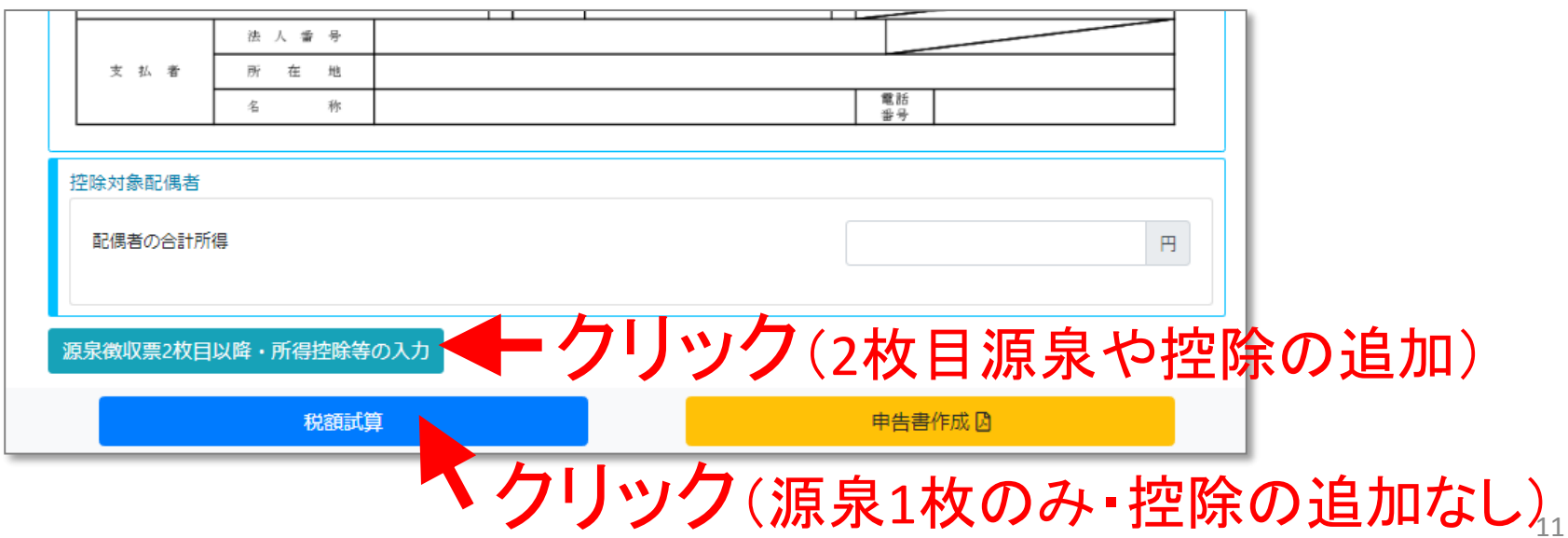

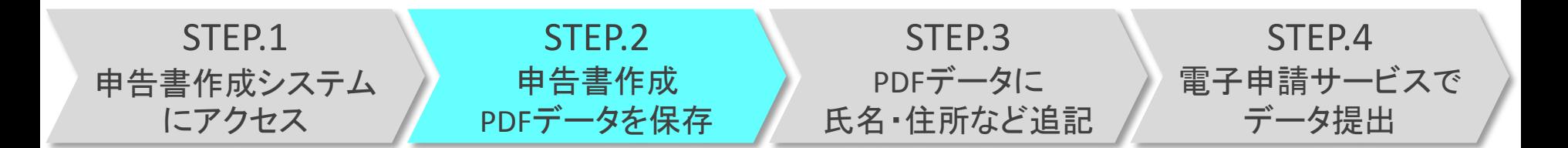

#### 手順11 2枚目以降の源泉徴収票の内容を、下記に入力 します。

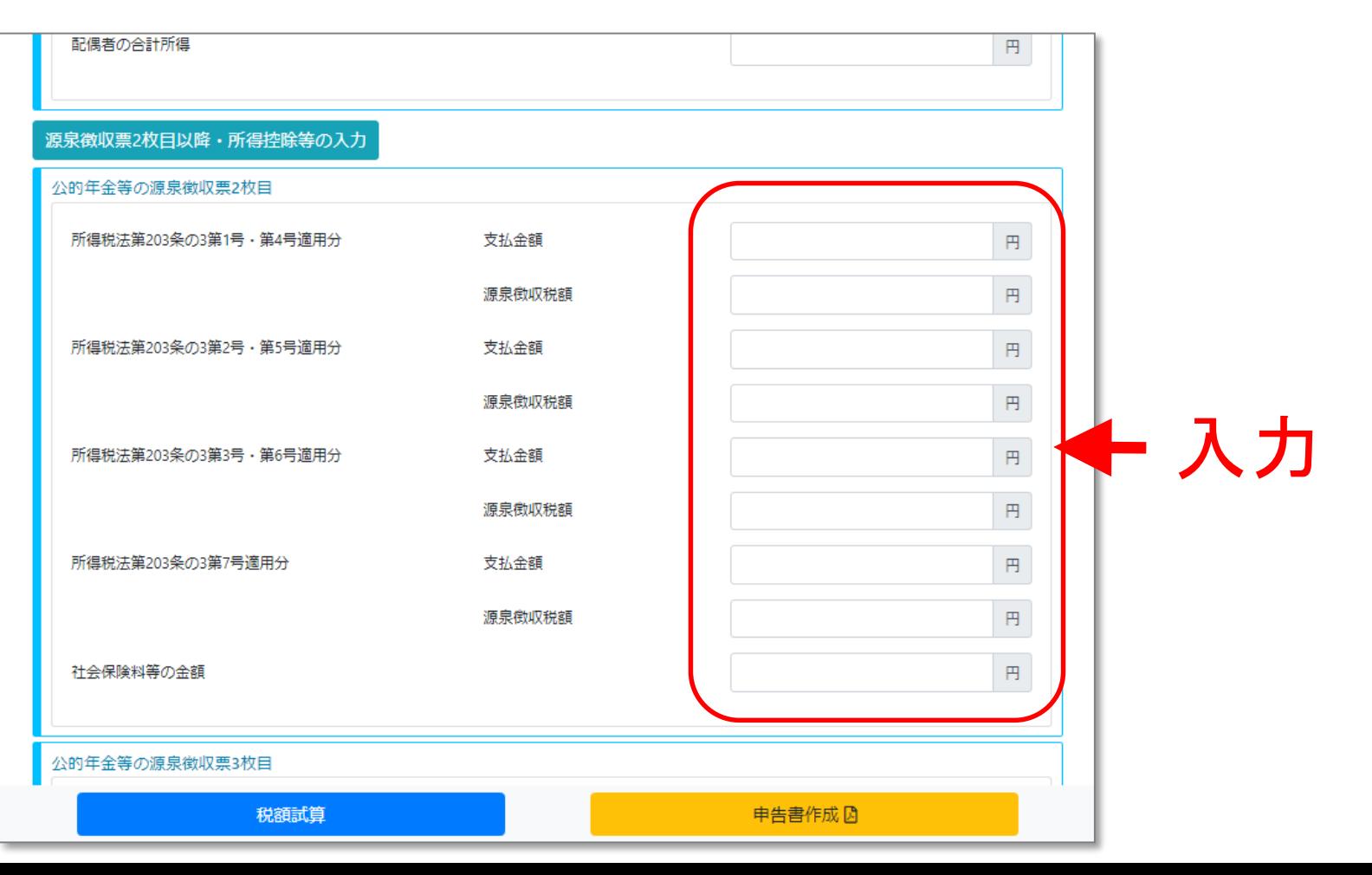

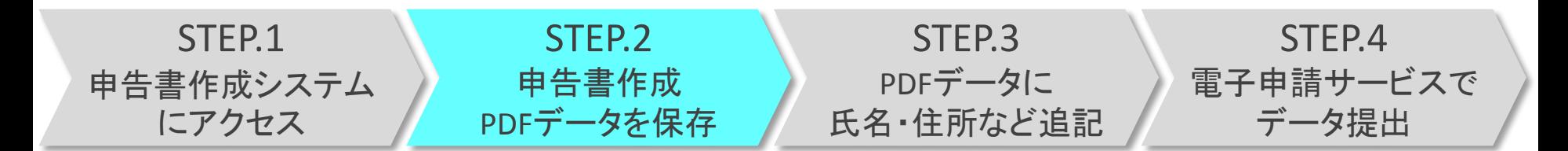

手順12 源泉徴収票に記載のない控除を追加する場合 は、画面下部へ、スクロール(移動)します。

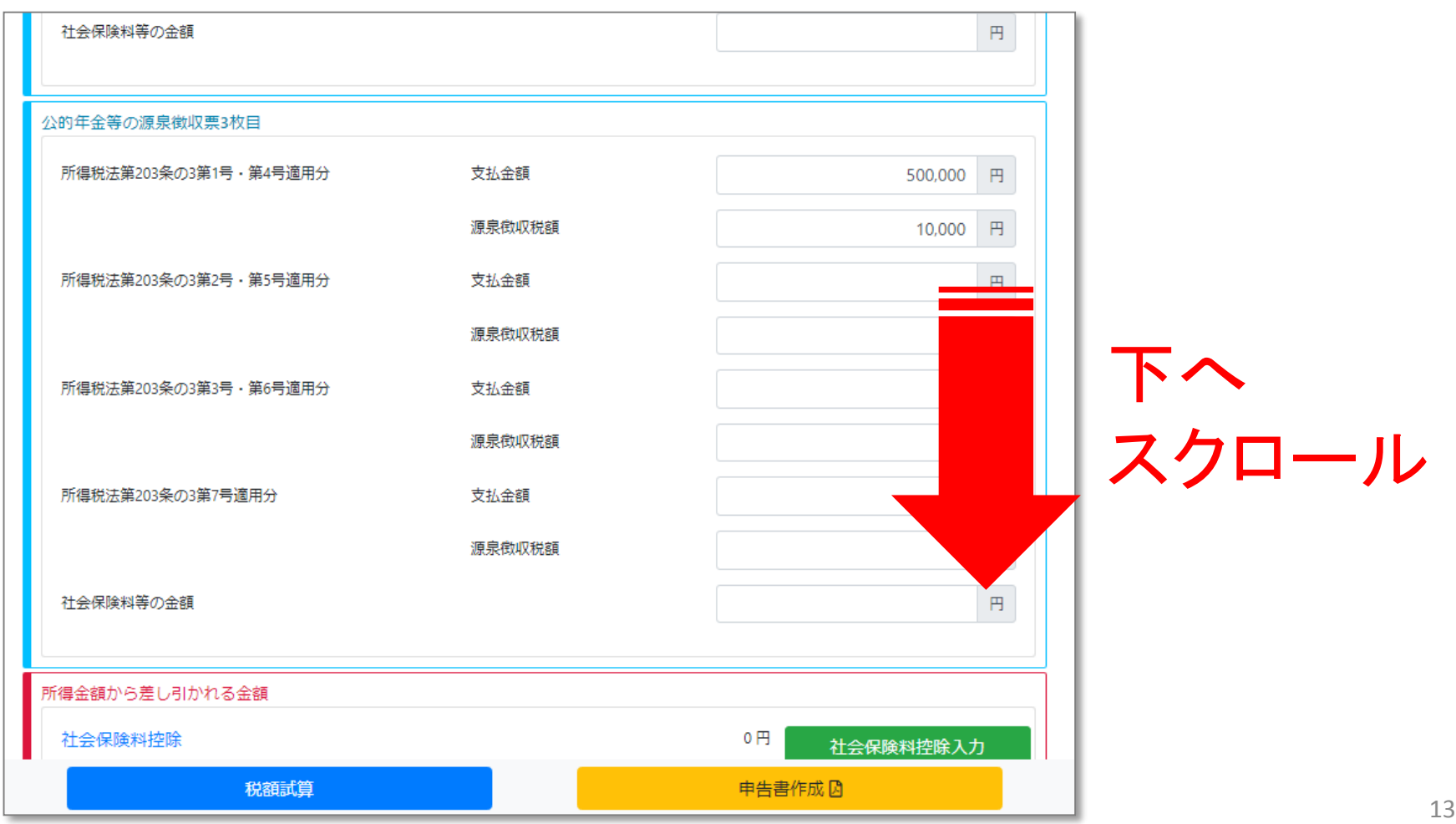

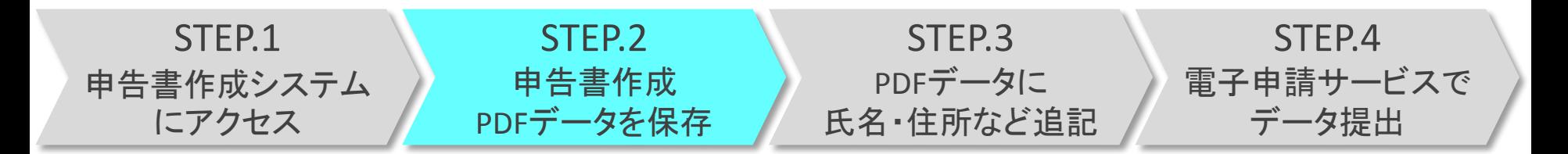

#### 手順13 追加する控除のボタンを押します。

(手順14で医療費控除、手順15で生命保険料控除を紹介します。)

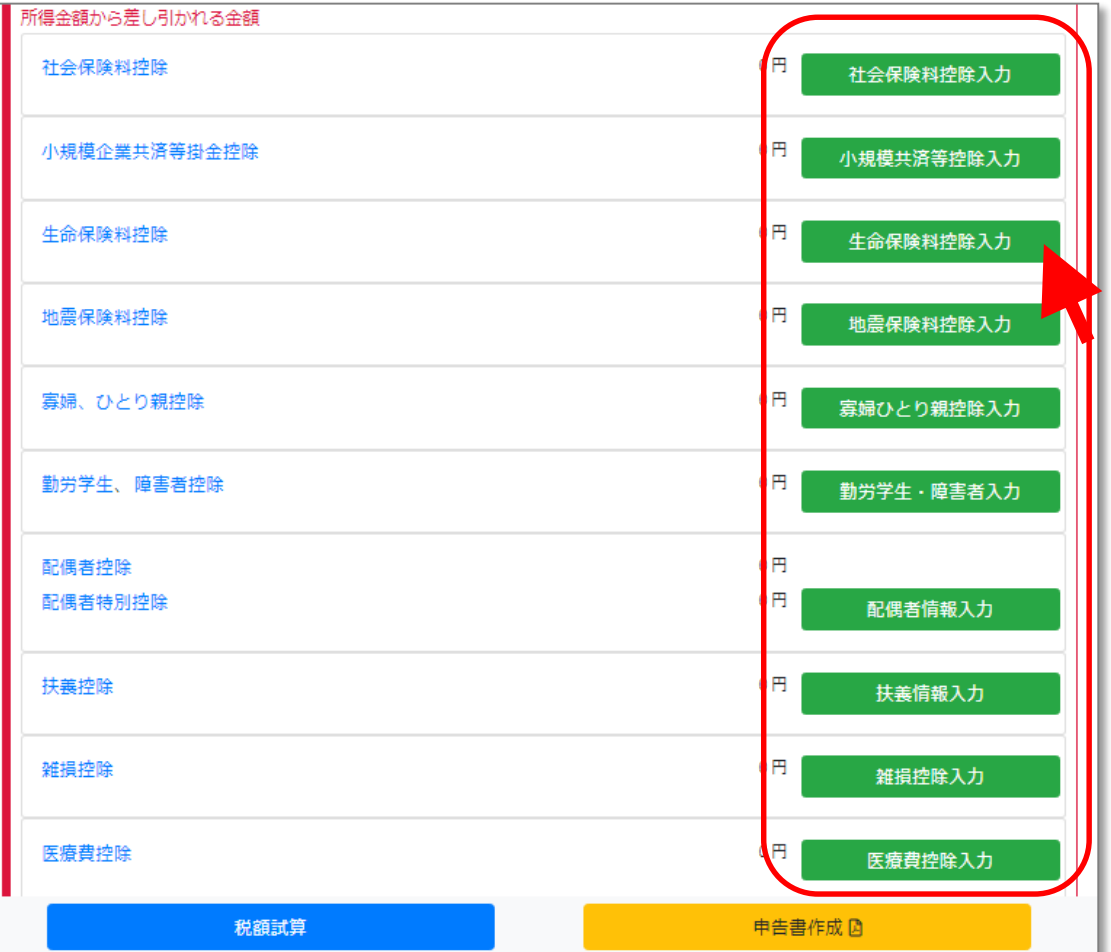

追加する控除を クリック

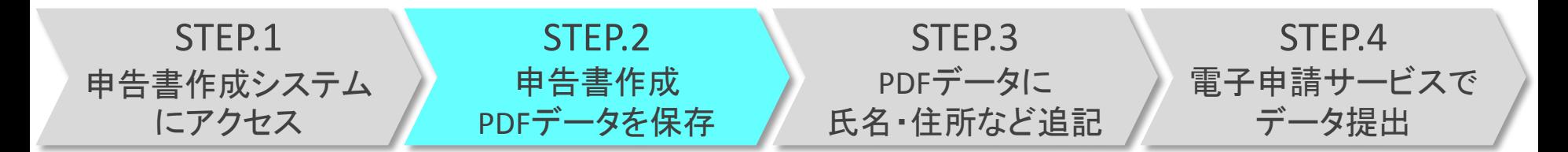

#### 手順14 支払った医療費、補てんされる金額を入力し、 を押します。 入力確定

#### ※なお、医療費控除の申告には、「医療費控除の明細 書(国税庁ホームページからダウンロード可能)」の提出が必要です。

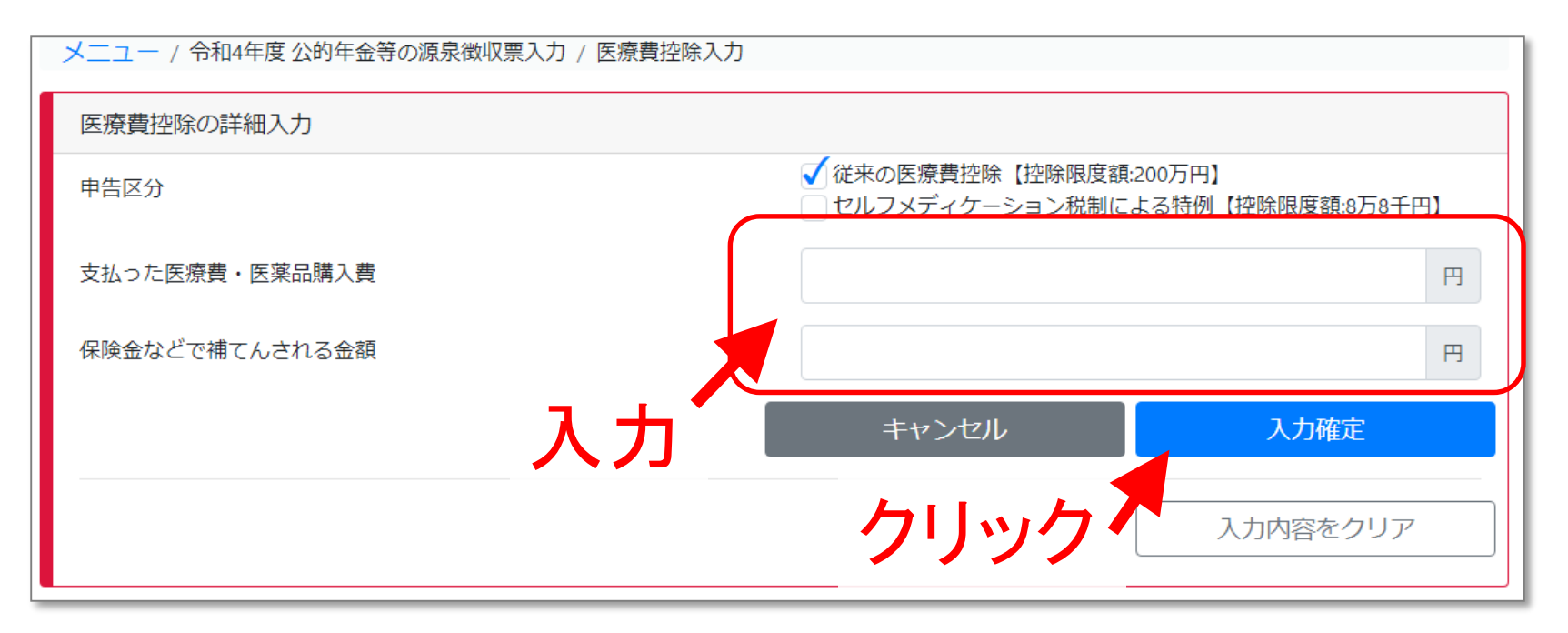

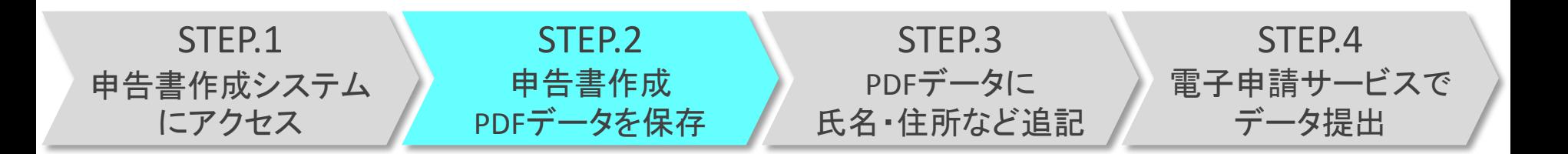

手順15 保険料支払い額を入力し、 スカ確 を押します。

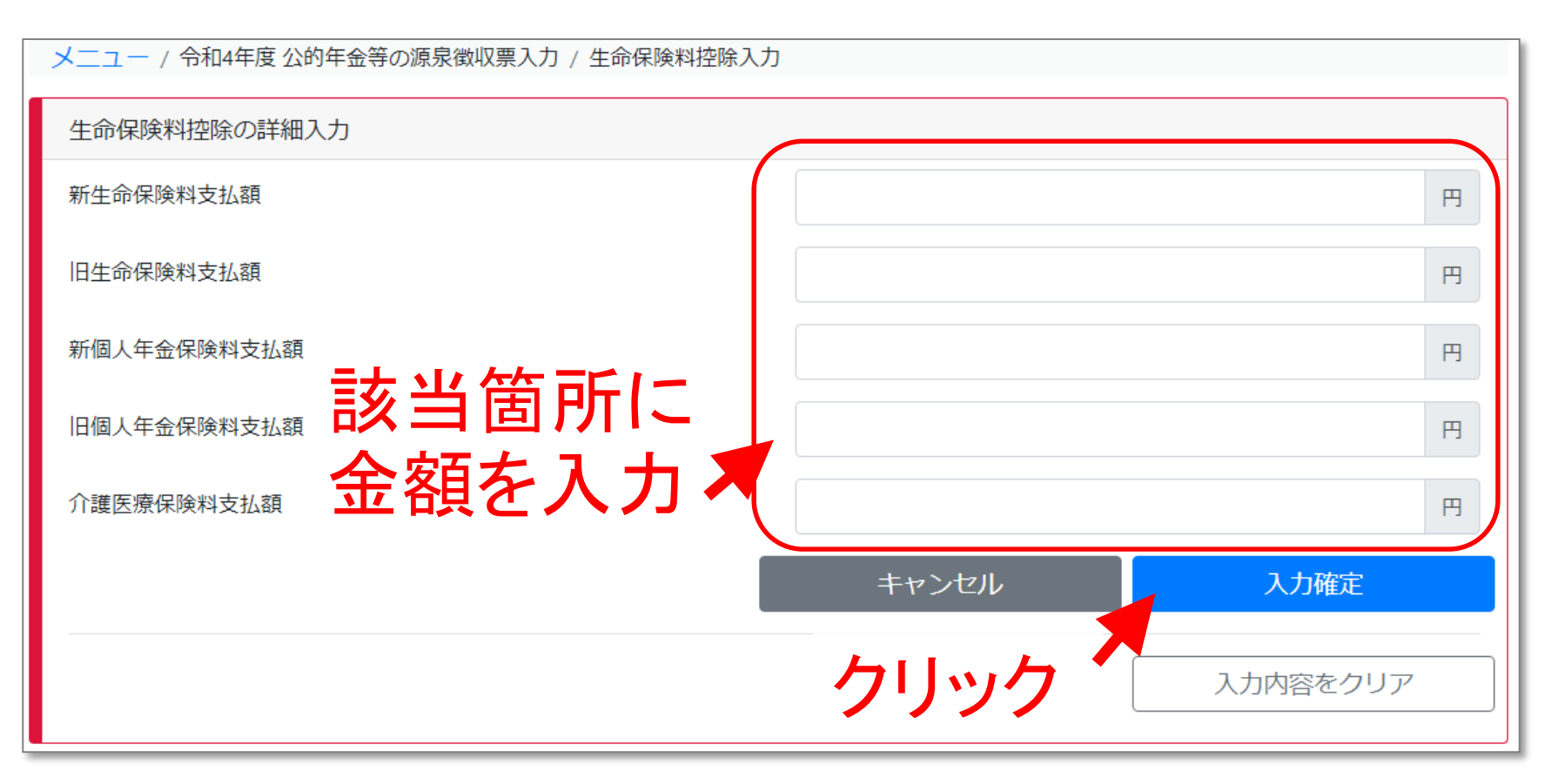

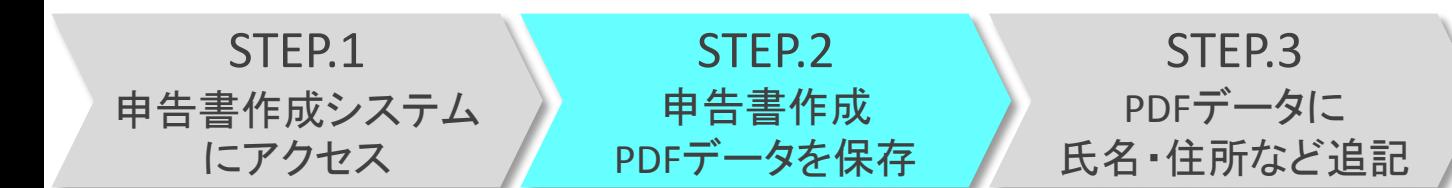

STEP.4 電子申請サービスで データ提出

#### 手順16 入力内容を確認し、 機構 を押します。

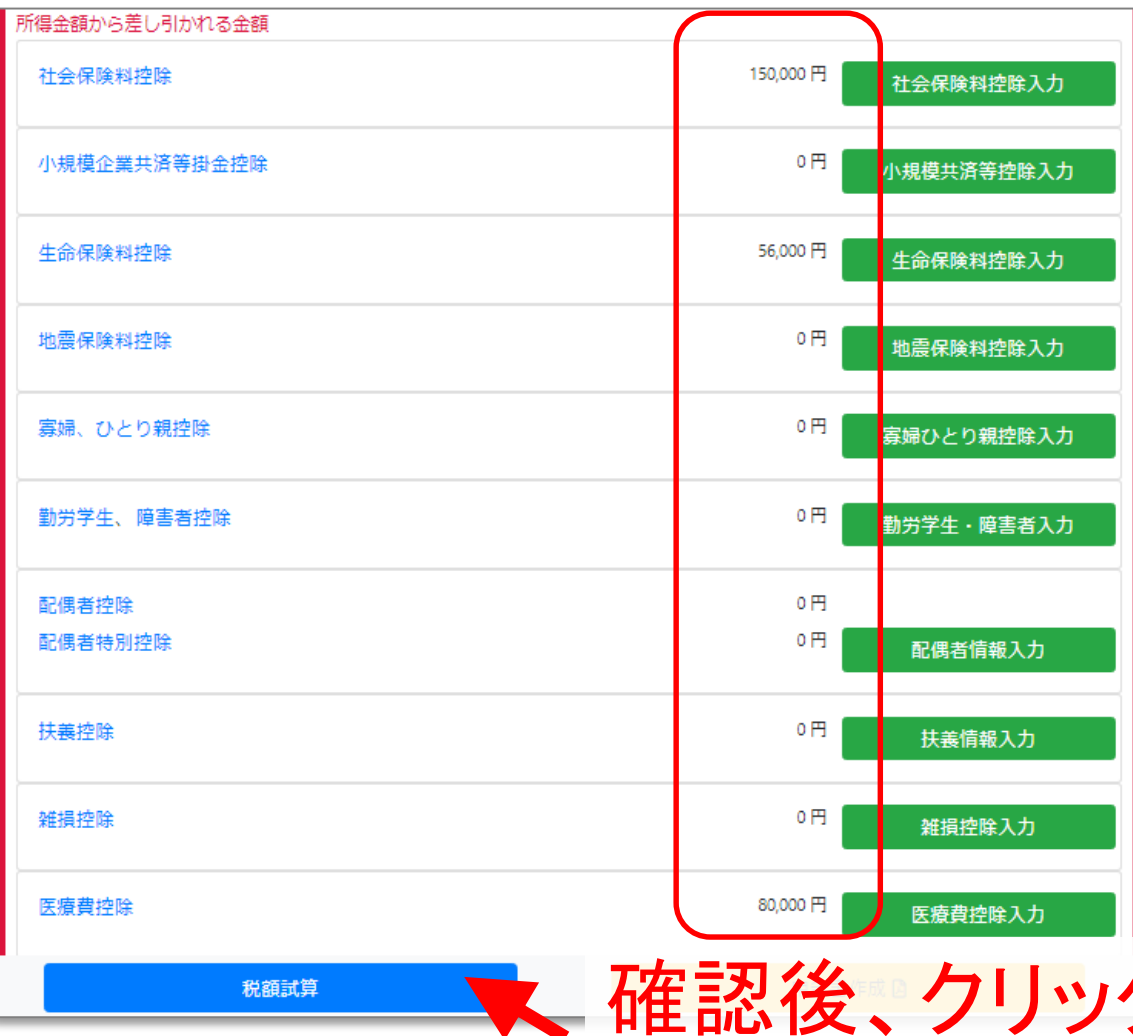

入力箇所に 金額が反映 されている ことを確認

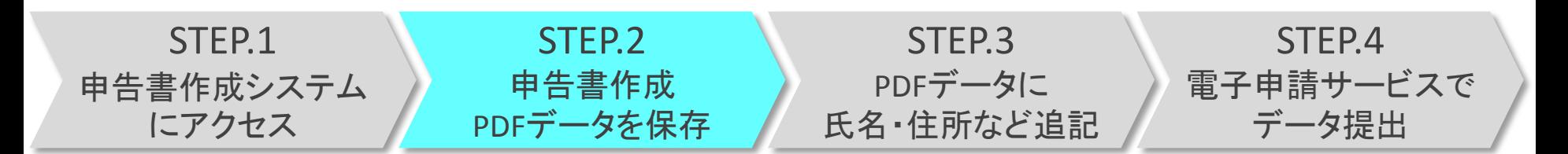

#### 手順17 試算結果を確認し、 #####過 を押します。

メニュー / 令和『年度 公的年金等の源泉徴収票入力 / 令和『年度 税額試算結果 税額試算結果 算出税額 所得割額 税額 市民税 39.500円 均等割額 3.500円 県民税 所得割額 26.300円 均等割額 2.300円 年税額 71,600円 充当後年税額 71,600円 ※市民税・県民税均等割額は地方税の臨時特例法の施行に伴う個人住民税の均等割の税率の引上げ分としてそれぞれ500円が加算されています。 戻る 申告書作成员

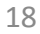

確認後、クリック

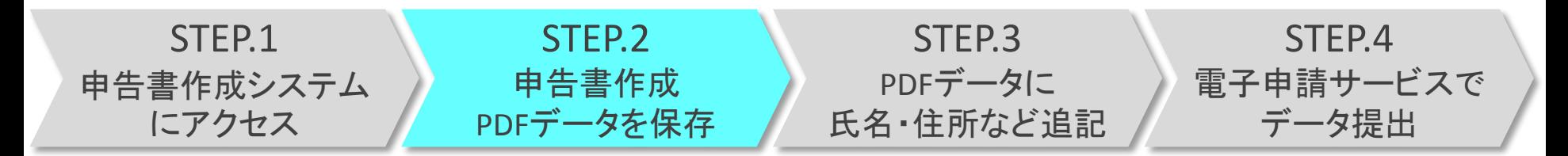

#### 手順18 作成されたPDFデータを開きます。 (ご使用のブラウザにより、表示が異なります。)

例1)Google Chromeをご使用の場合(画面左下)

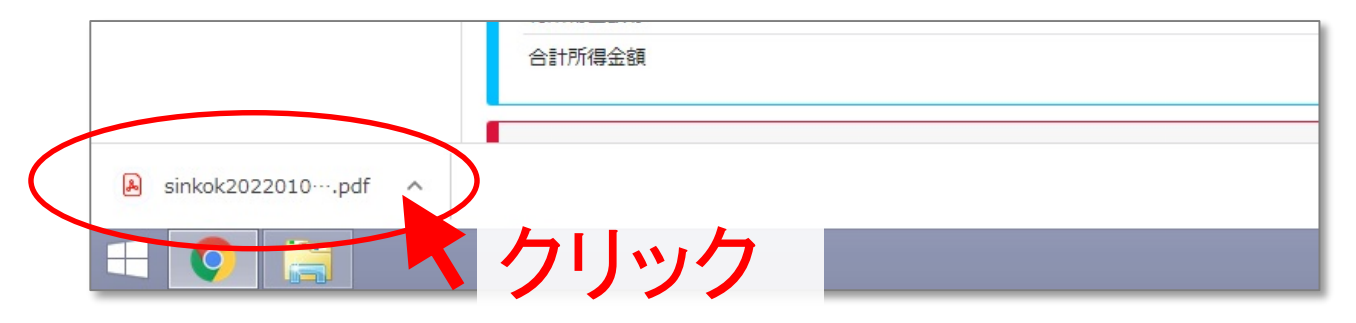

#### 例2)Microsoft Edgeをご使用の場合(画面右上)

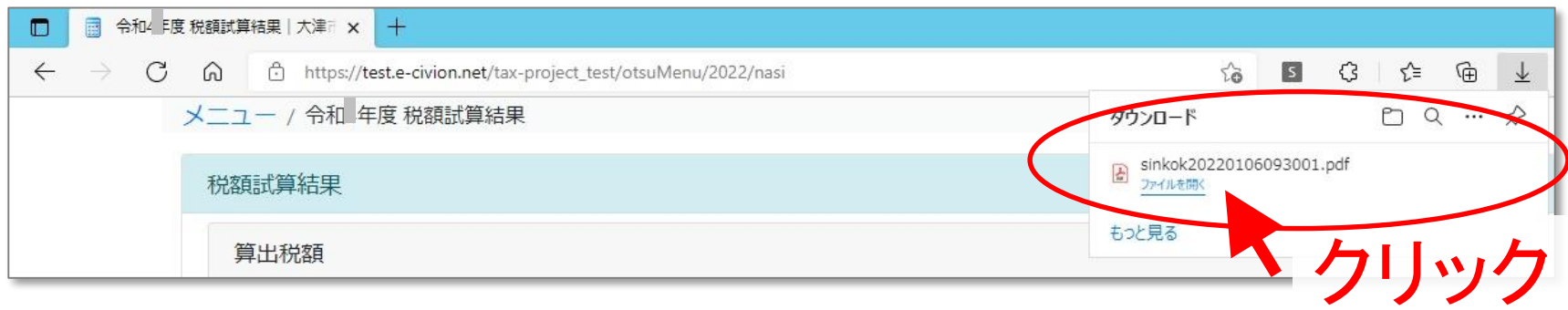

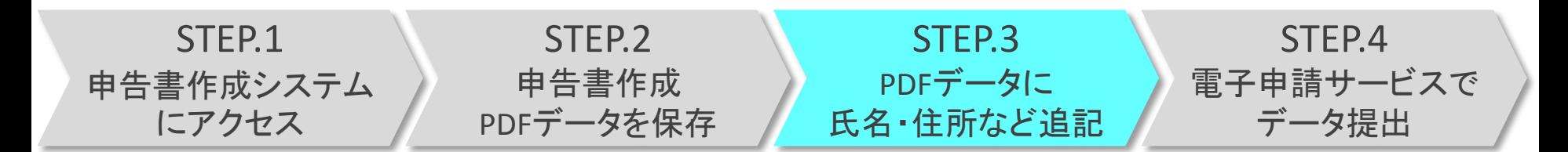

#### 手順19 提出日および、自身の氏名・住所・電話番号・ 個人番号(マイナンバー)・職業を入力します。

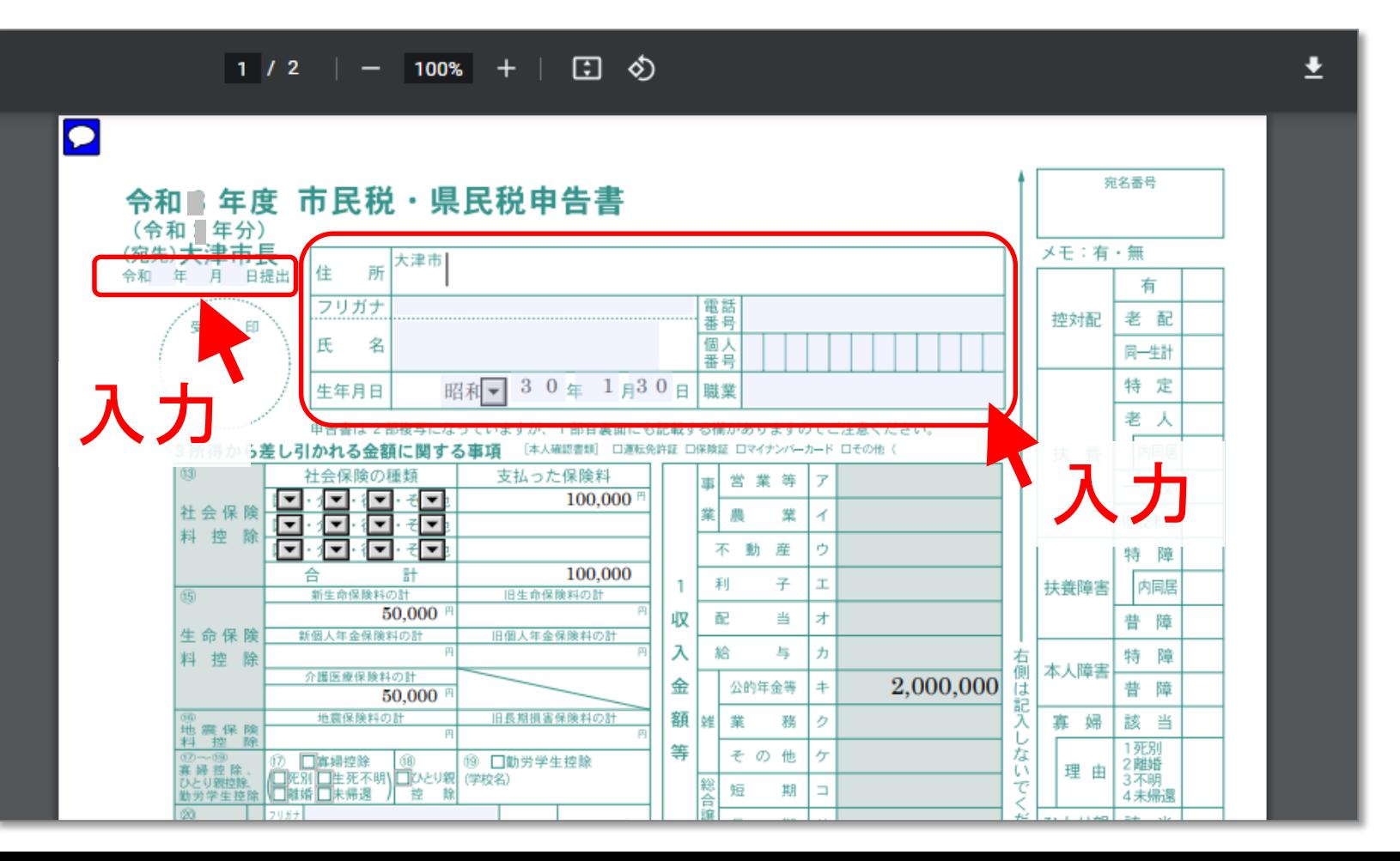

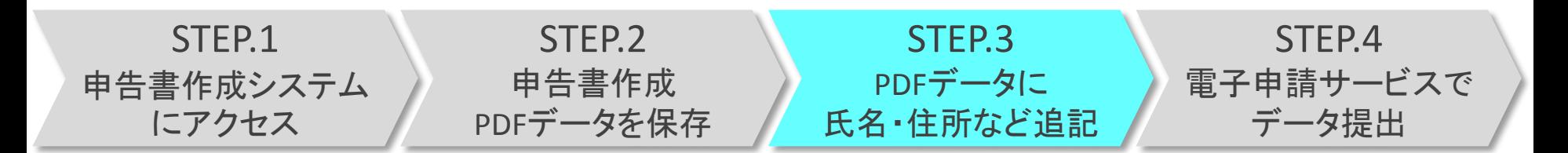

#### 手順20 障害者控除や配偶者控除、配偶者特別控除、 扶養控除、年少扶養がある場合は、入力します。

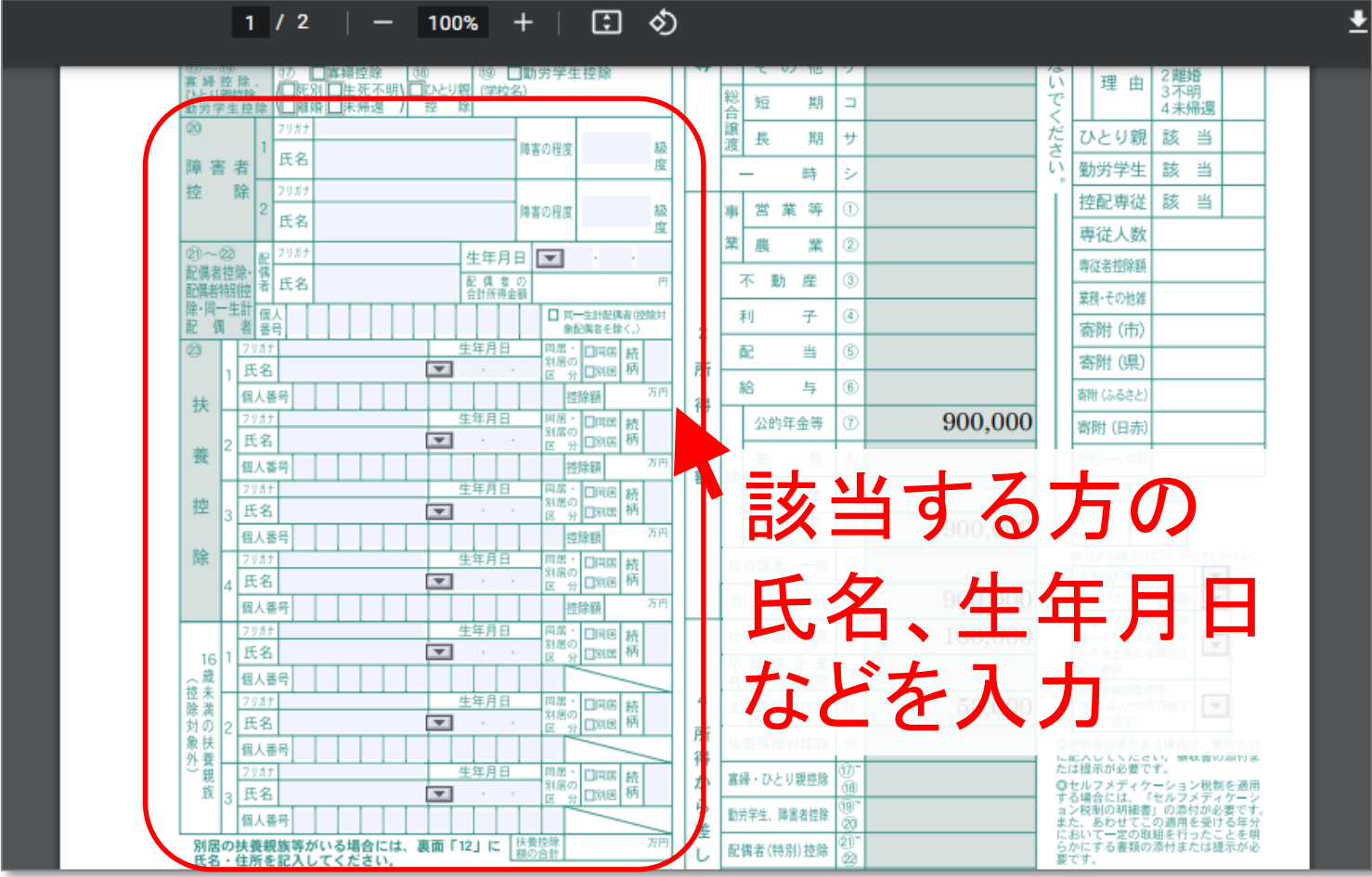

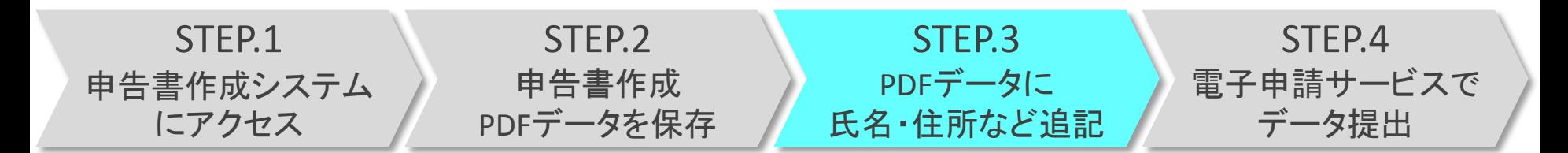

手順21 入力後、PDFデータをパソコンに保存します。 (ご使用のブラウザにより、表示が異なります。)

例1)Google Chromeをご使用の場合

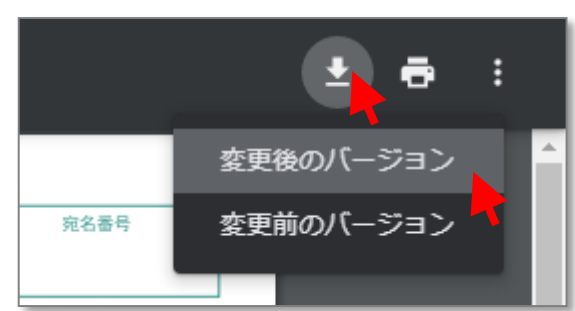

1画面右上の「ヒ」を押します。 ②「変更後のバージョン」を押します。 ③デスクトップなど、任意の場所に保存 します。

22

### 例2)Microsoft Edgeをご使用の場合

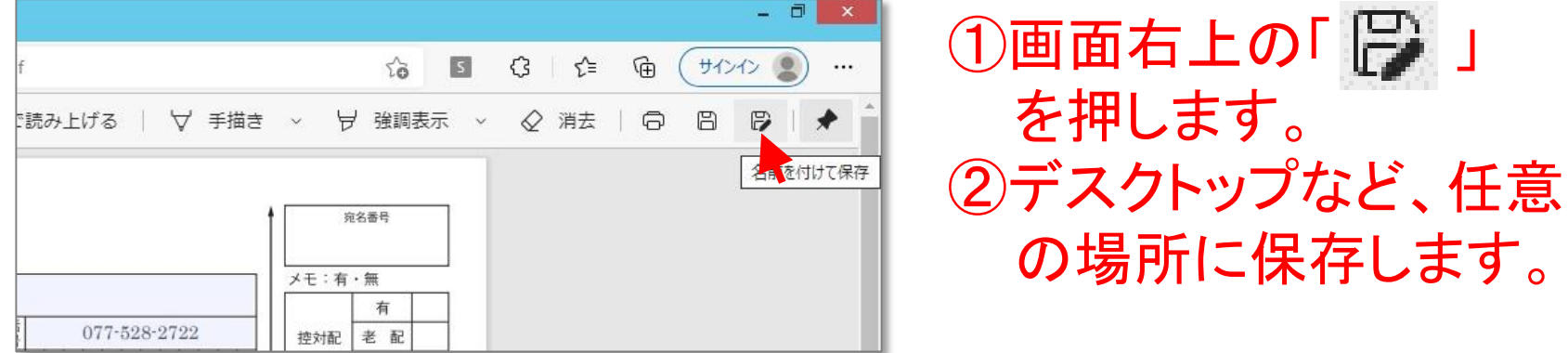

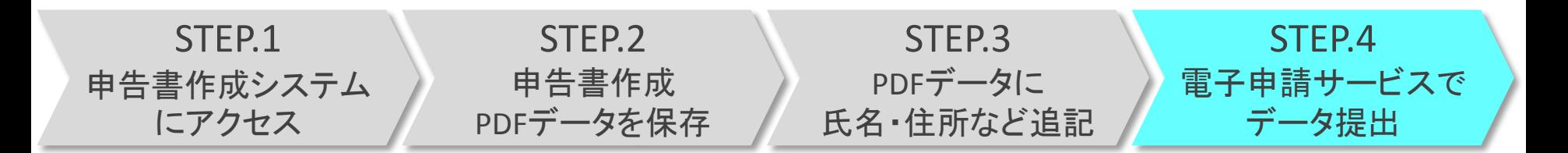

#### 手順22 検索サイト(Google、Yahoo!、Bingなど)で、 「大津市電子申請サービス」と入力し、検索します。

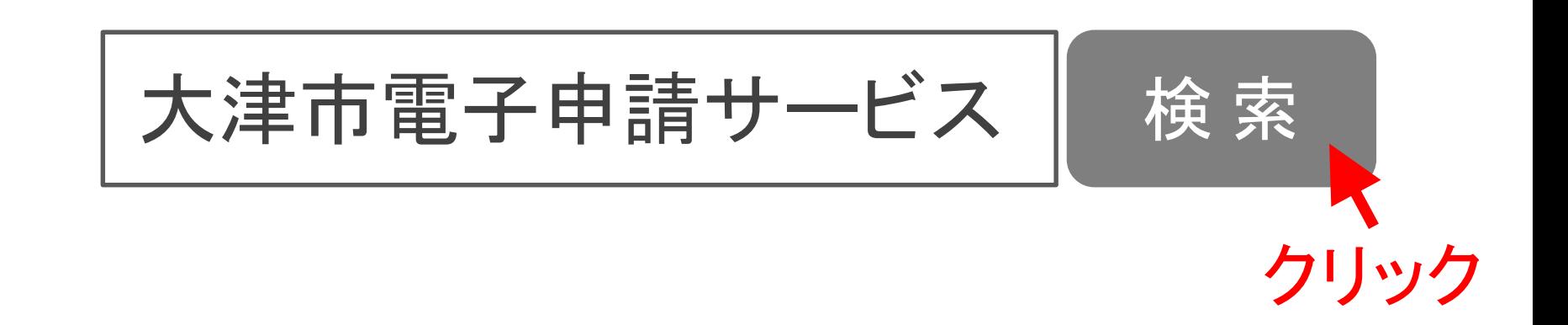

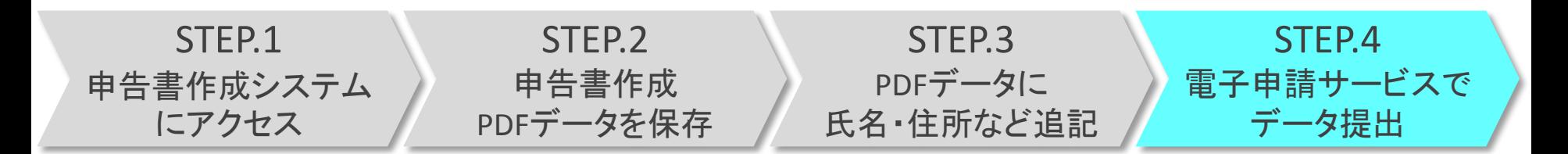

#### 手順23 検索結果のうち、「電子申請サービス -大津市」 のページを選択します。

大津市雷子申請サードス  $\times$ J  $\alpha$ Q すべて ■ 画像 ● ロ ニュース → ♡ 地図 → ク ショッピング → もっと見る ツール 約805,000件 (0.41秒) https://www.city.otsu.lg.jp > soshiki > online  $\star$ 雷子申請サードス - 大津市 ■ 大型ごみ収集、人間ドック助成金申請、犬の死亡届、 仕氏祟(リ与し寺父仆、 所侍証明書父 食品取扱届出書 等のオンライン手続く クリック https://s-kantan.jp > offer > offerList initDisplay.action  $\star$ 【大津市電子申請サービス】手続き申込 手続き申込・検索項目を入力(選択)して、手続きを検索してください。・手続き一覧. https://s-kantan.jp > profile > userLogin.action ▼ 【大津市雷子由請サニドス】利田老笞押

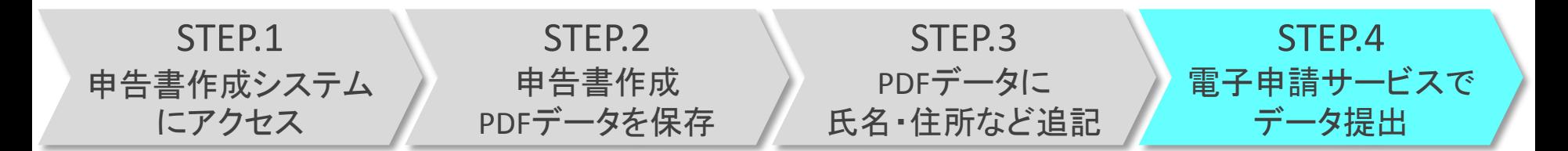

#### 手順24 「大津市電子申請サービス (外部リンク)」 を押します。

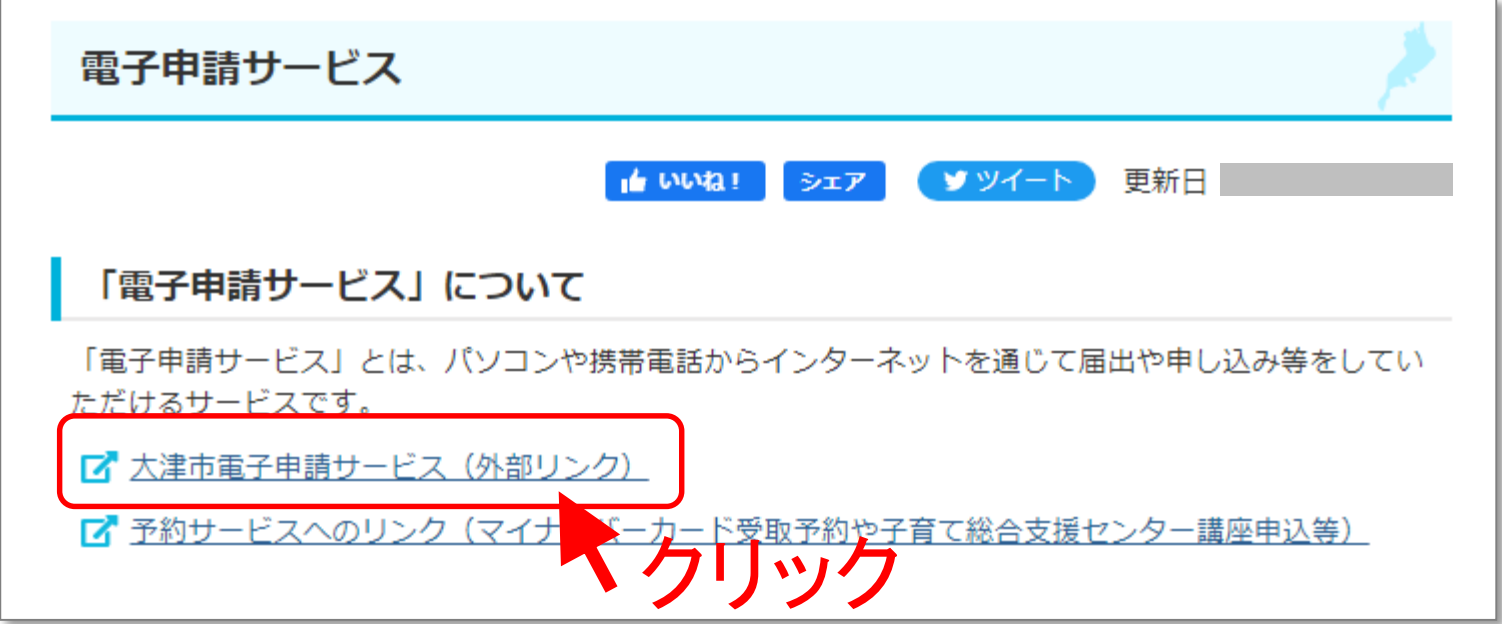

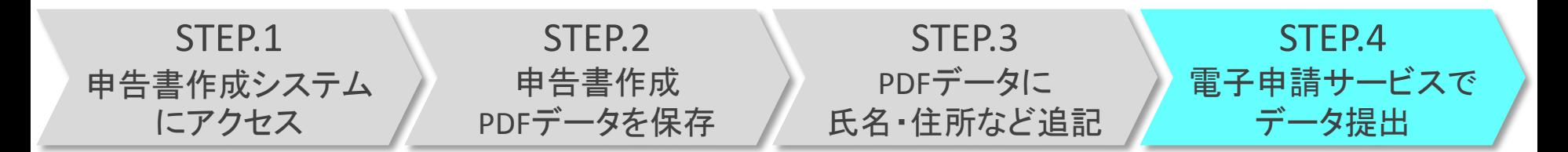

#### 手順25 「ログイン」を行います。(はじめての方は「利用 者登録」を行った後に、ログインしてください。)

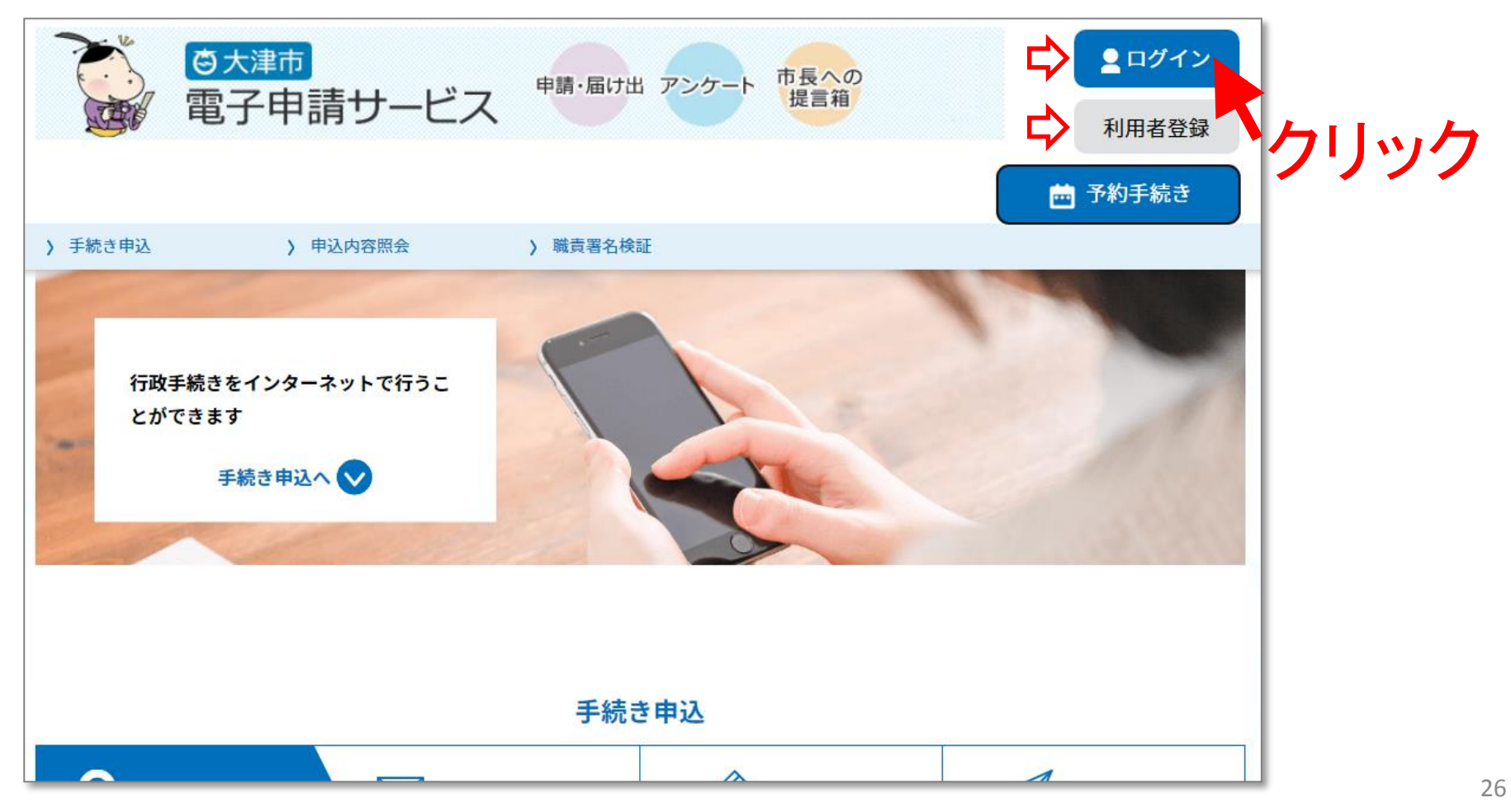

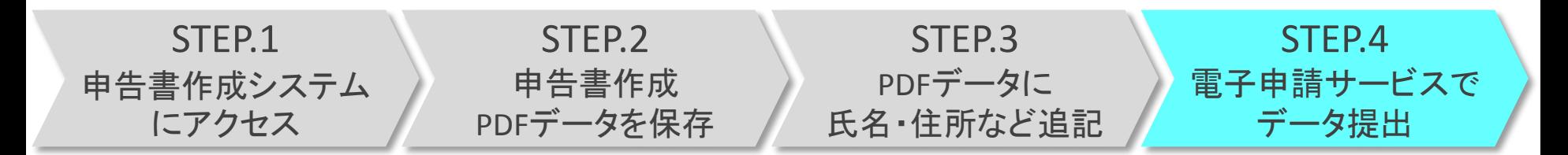

### 手順26 ログインした後、「手続き申込」の「キーワード 検索」に、「市民税」と入力し、検索します。

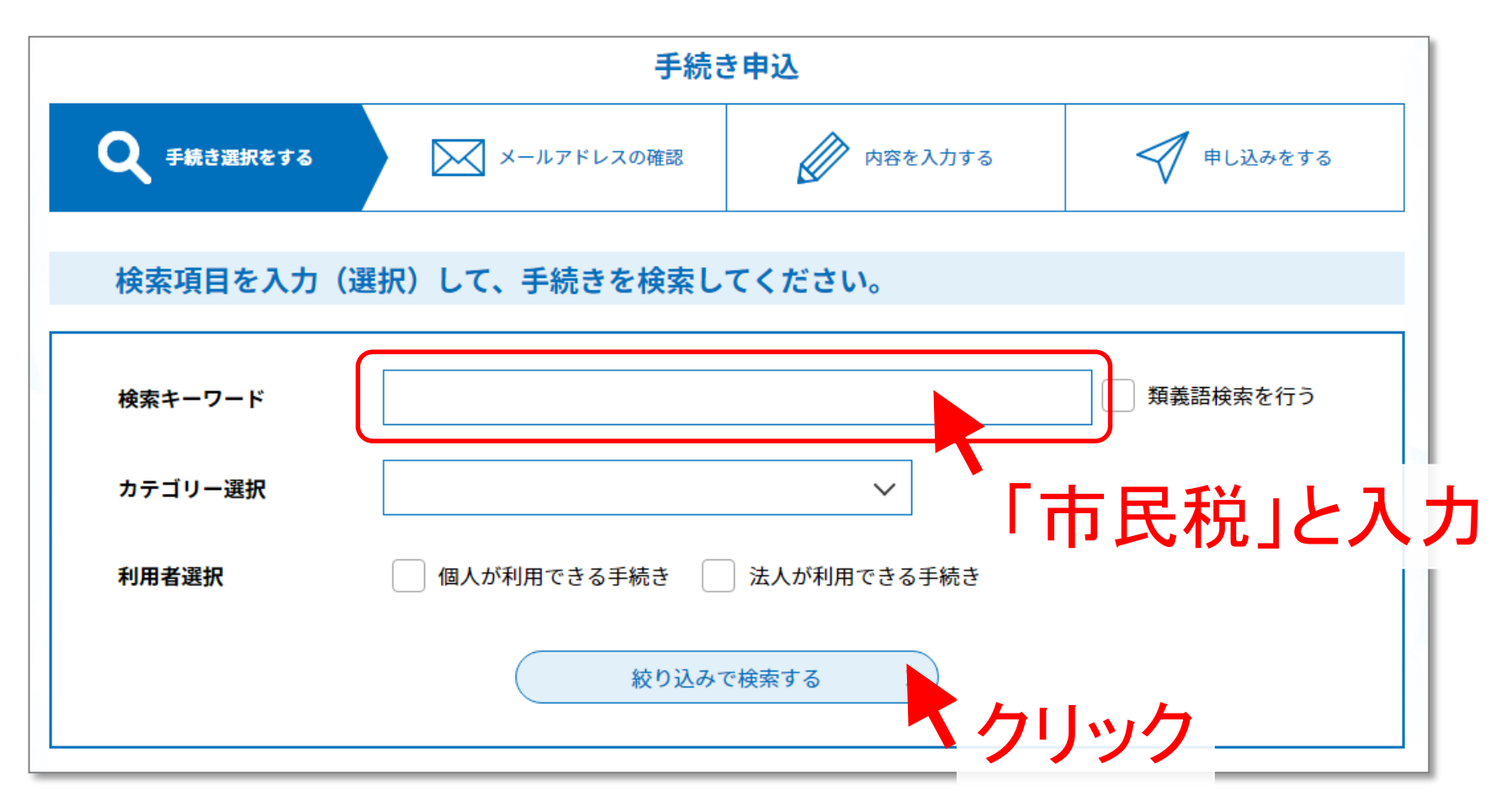

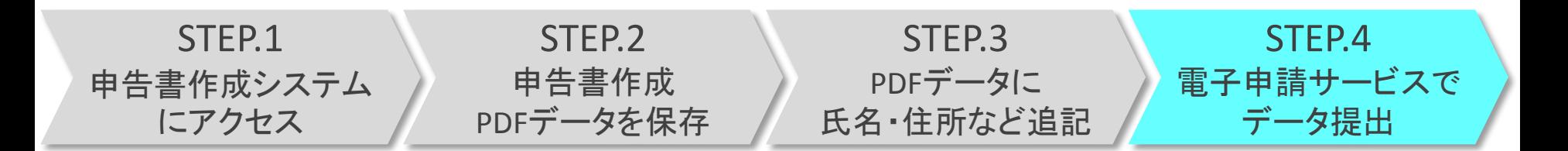

#### 手順27 検索結果の中から、「市民税・県民税電子送信」 を押します。

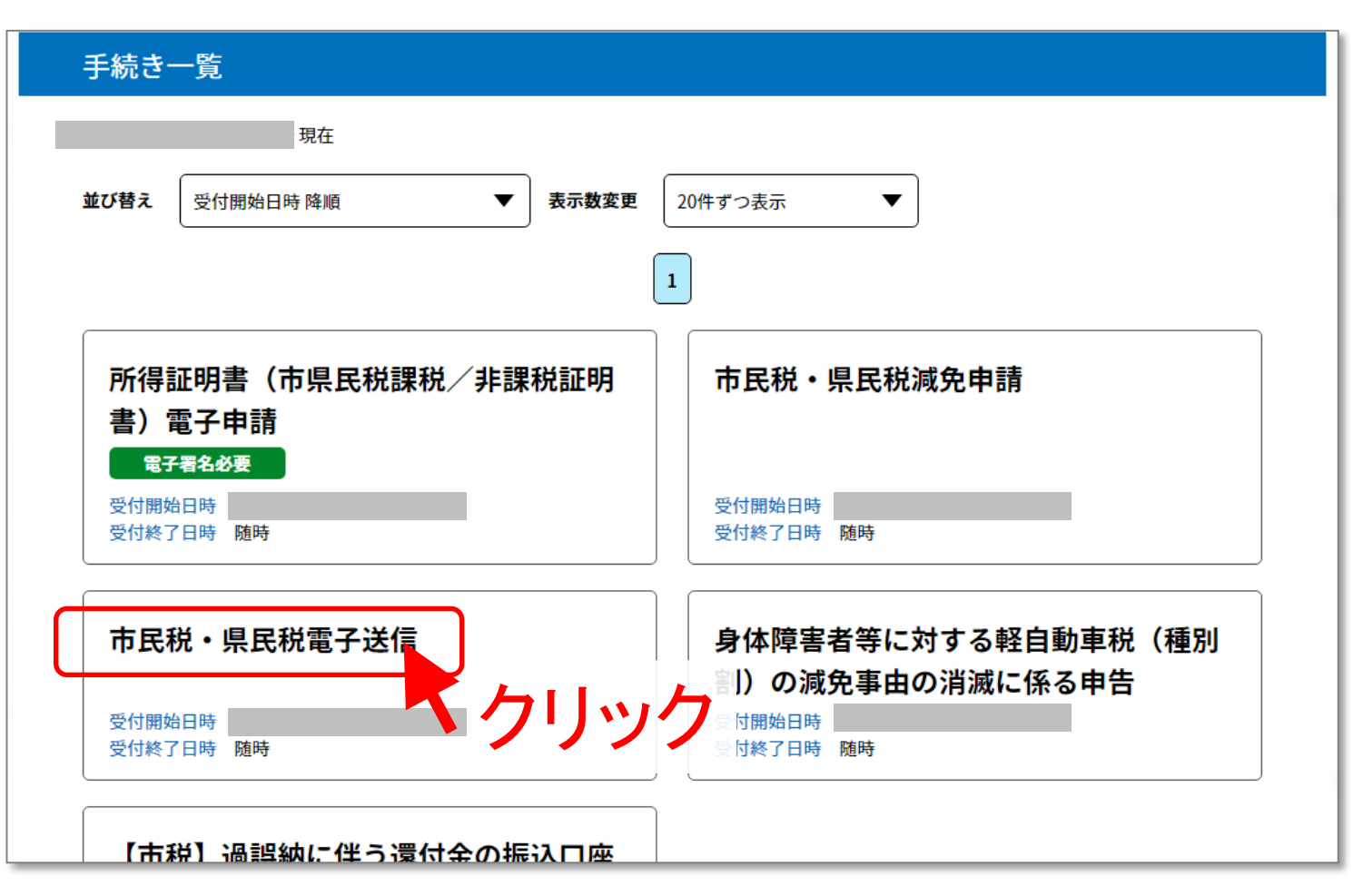

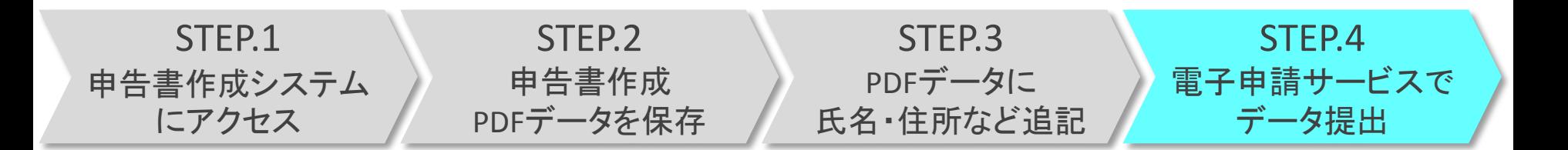

#### 手順28 氏名を確認し(ログイン情報が反映されています) 生年月日、宛名番号を入力します。

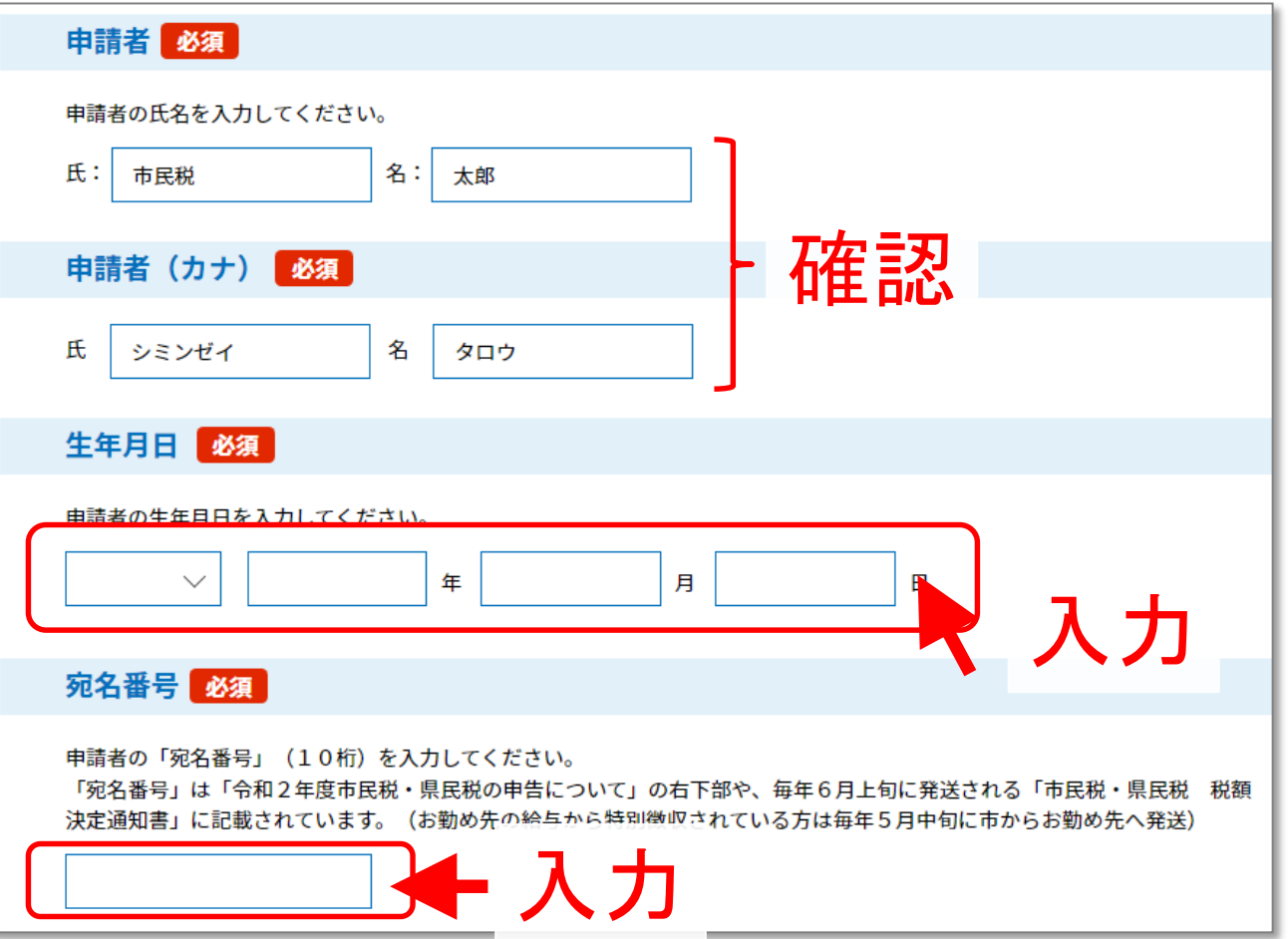

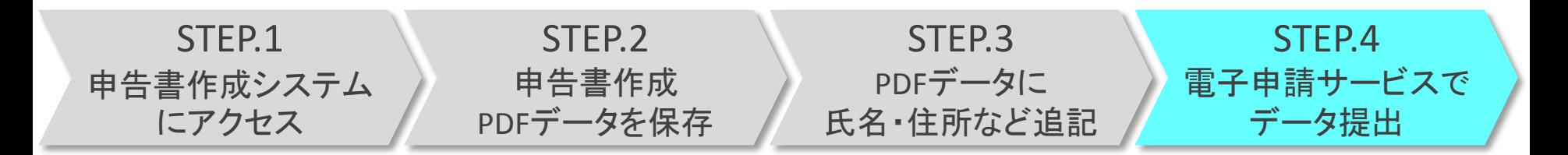

#### 手順29 電話番号を確認し、「添付ファイル」を押します。

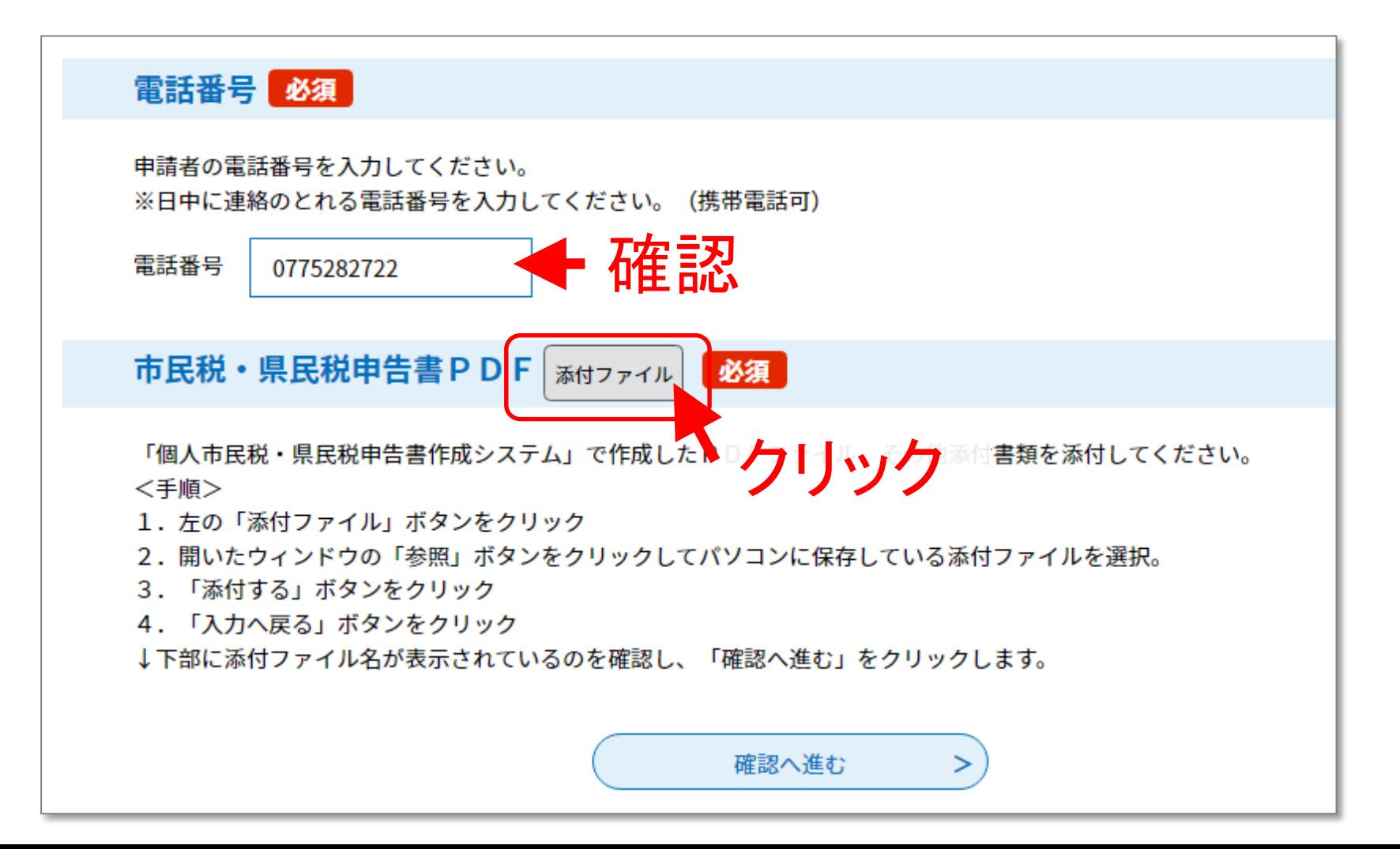

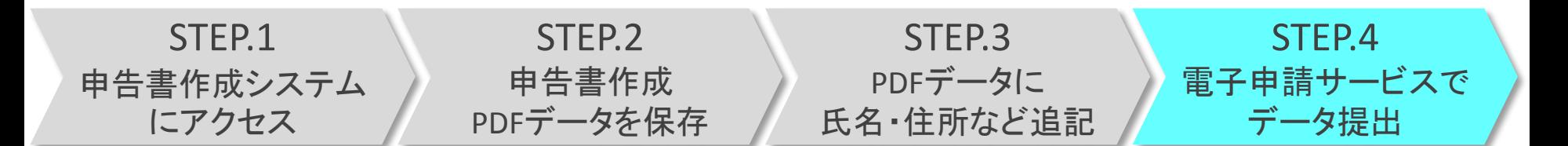

#### 手順30「ファイルを選択」を押します。

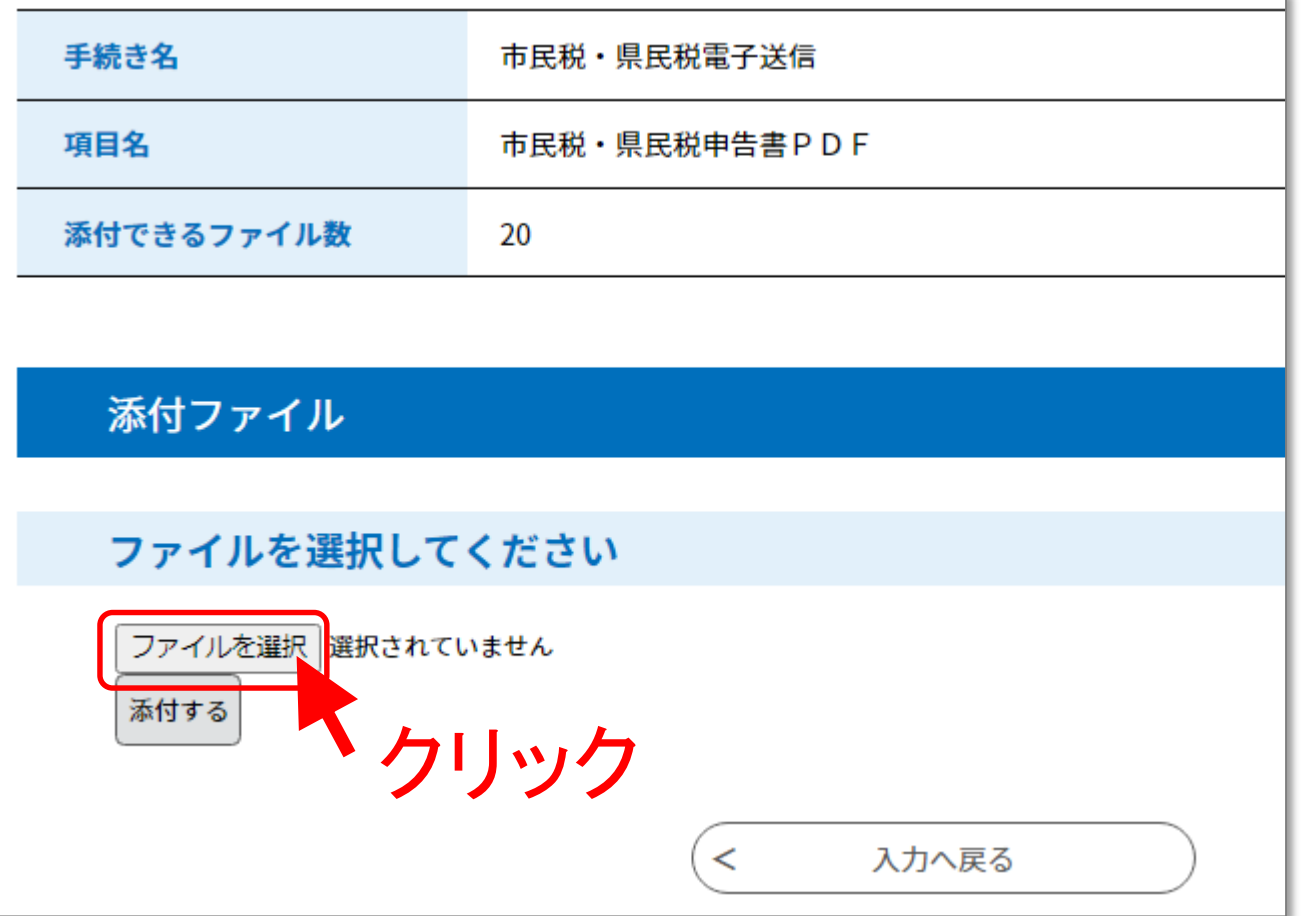

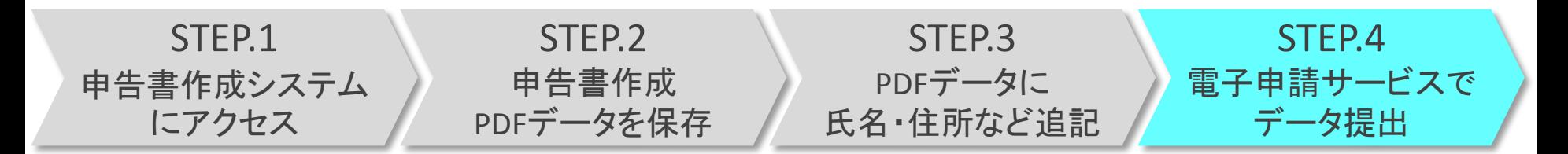

### 手順31 先ほど保存した申告書ファイルを選択し、 「開く」を押します。

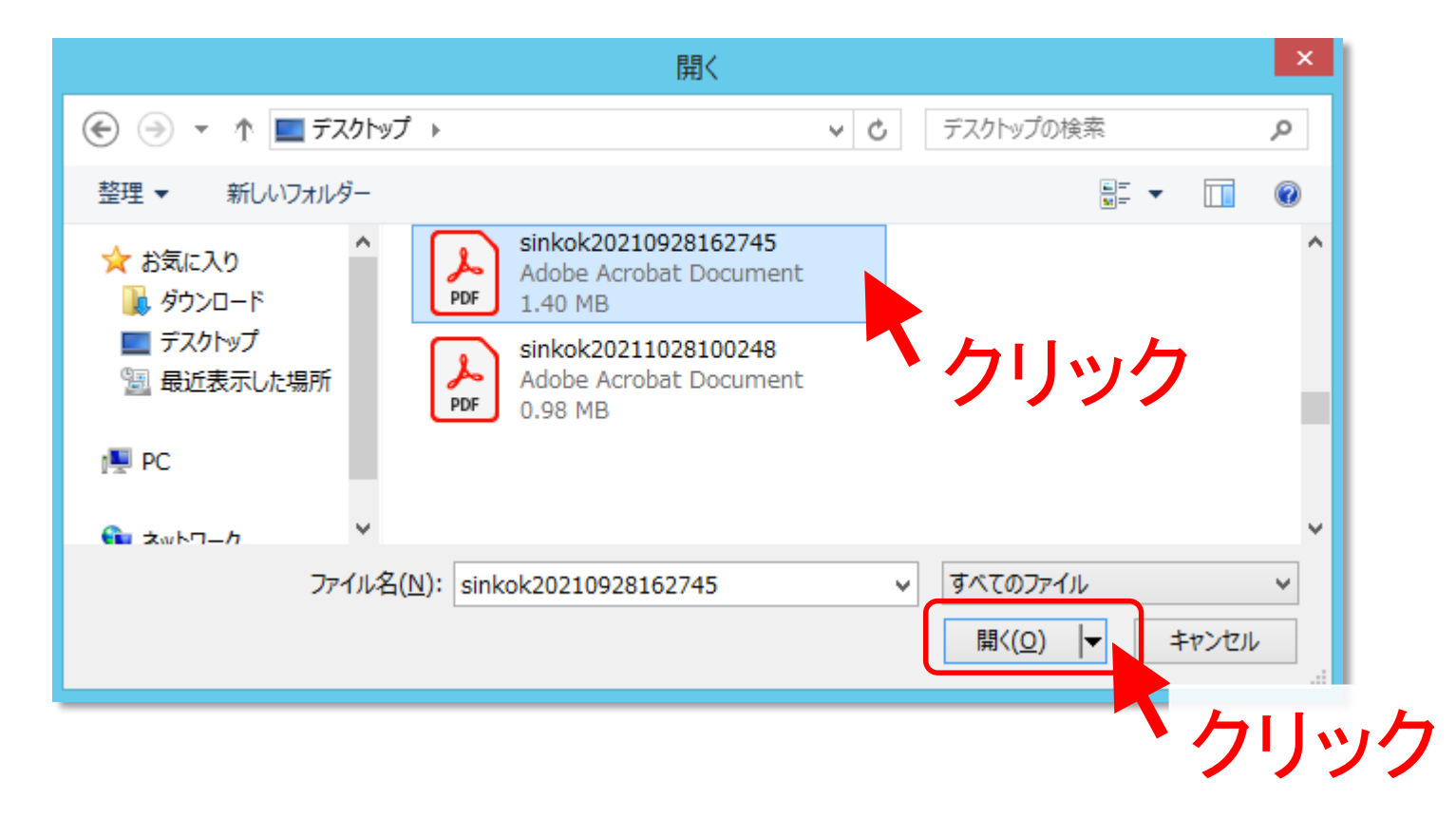

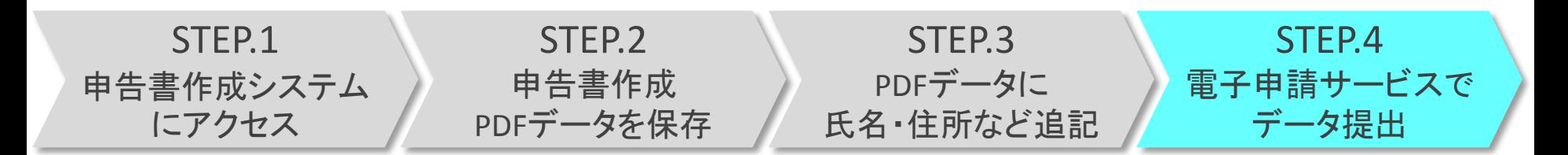

#### 手順32 「添付する」を押します。 ※申告に係る添付書類(収支内訳書・医療費控除の明細書 等) がある場合、同様に添付します。

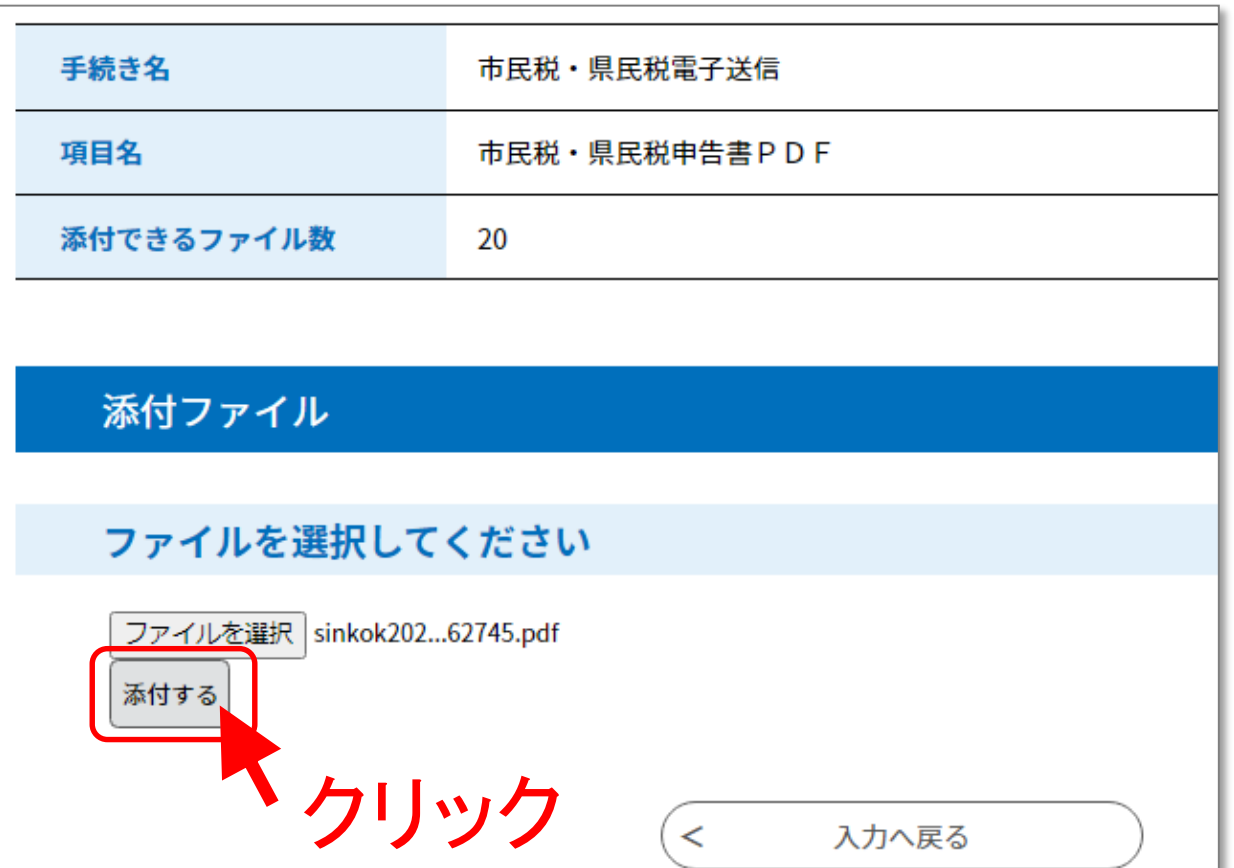

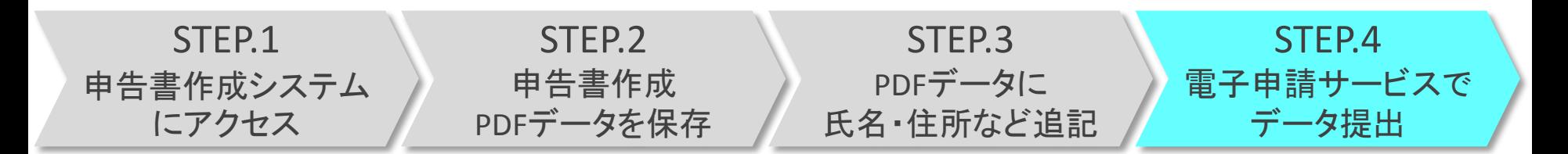

#### 手順33 添付結果を確認し、「入力へ戻る」を押します。

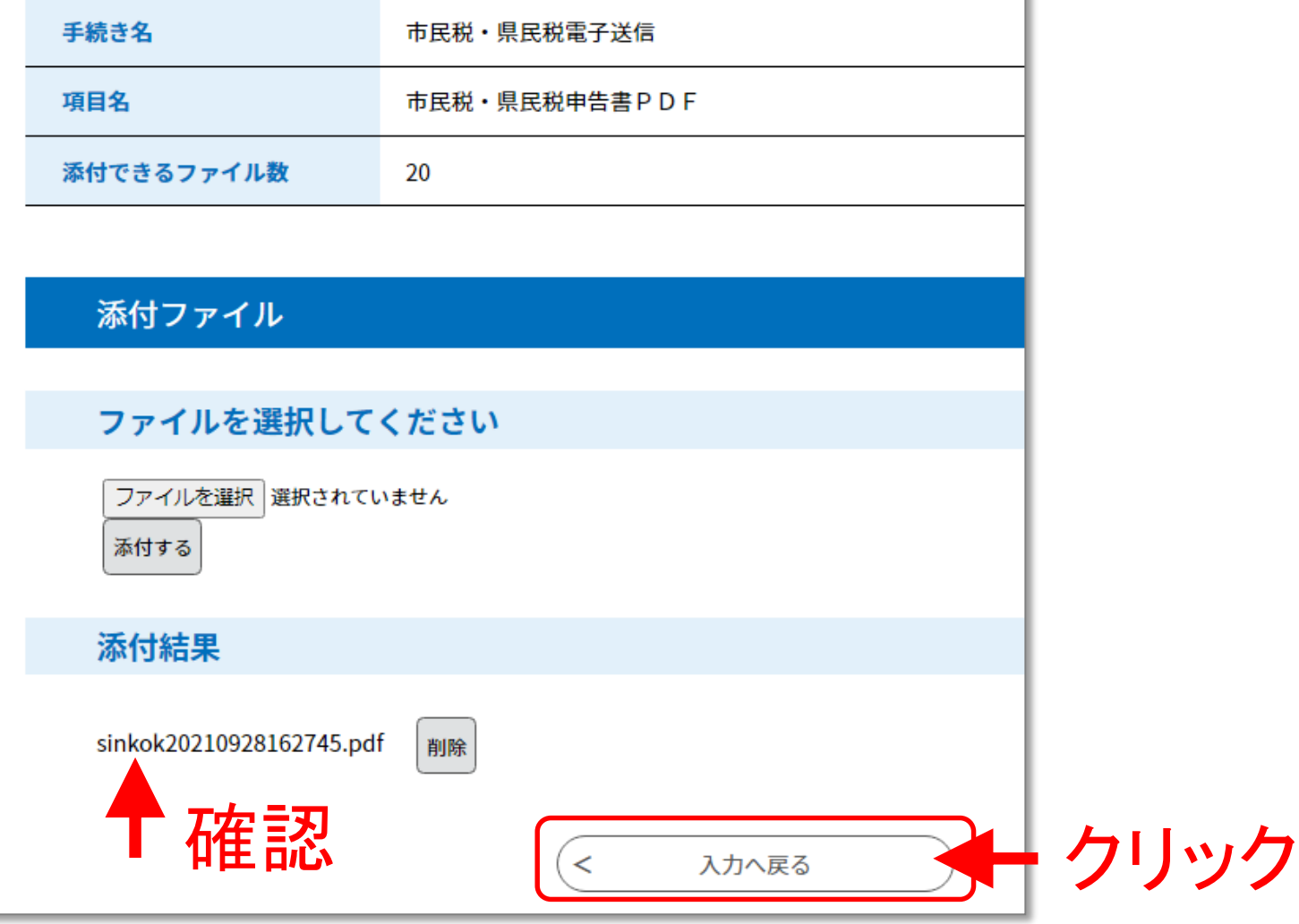

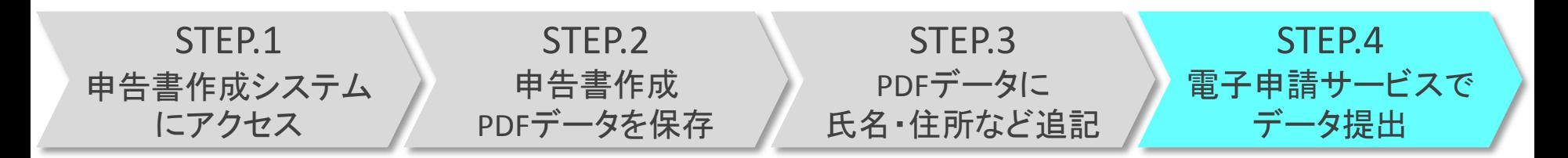

#### 手順34 「確認へ進む」を押します。

電話番号 必須 申請者の電話番号を入力してください。 ※日中に連絡のとれる電話番号を入力してください。 (携帯電話可) 雷話番号 0775282722 市民税・県民税申告書 P D F | 添付ファイル ■ 必須 「個人市民税・県民税申告書作成システム」で作成したPDFファイル、その他添付書類を添付してください。 <手順> 1.左の「添付ファイル」ボタンをクリック 2. 開いたウィンドウの「参照」ボタンをクリックしてパソコンに保存している添付ファイルを選択。 3.「添付する」ボタンをクリック 4. 「入力へ戻る」ボタンをクリック ↓下部に添付ファイル名が表示されているのを確認し、「確認へ進む」をクリックします。 sinkok20210928162745.pdf

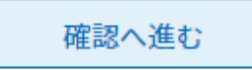

 $\geq$ 

◆ クリック

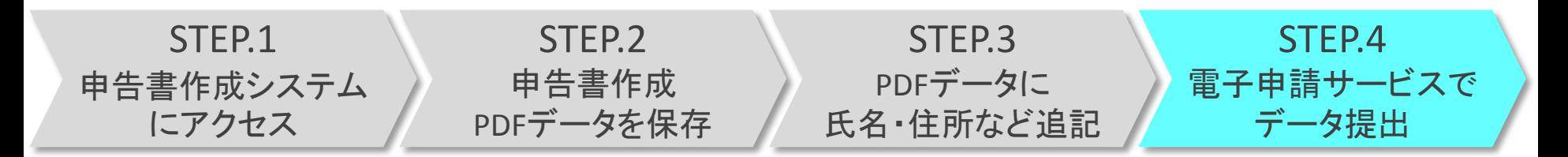

#### 手順35 内容を確認し、「申込む」を押します。

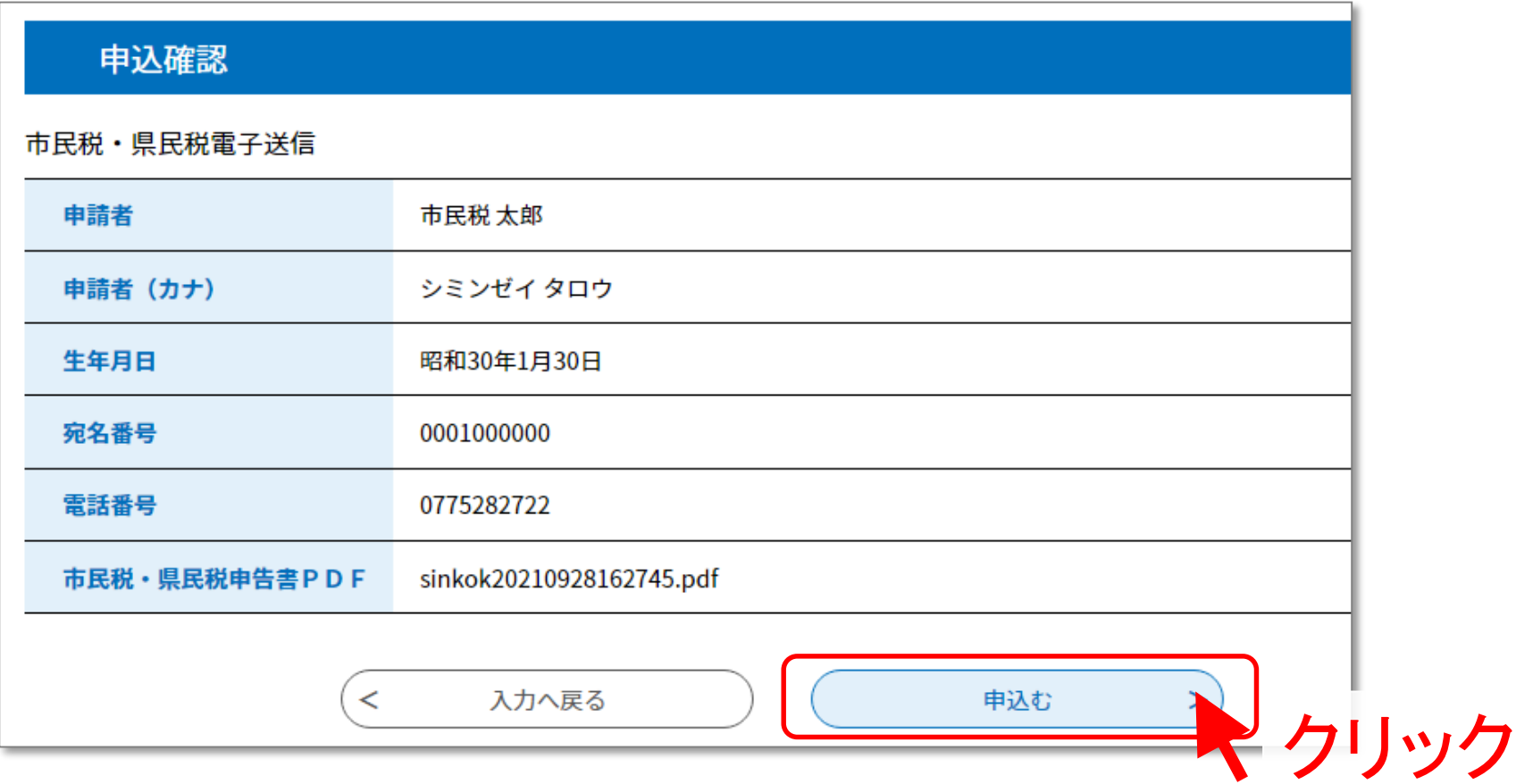

#### 以上で、申告手続きは完了です。